**คู่มอ ืการใช้โปรแกรม**

### **Miracle Clinic System**

บริษัท มิราเคิล อินสไปร์ จำกัด

# คู่มือการใช้โปรแกรม **Miracle Clinic System**

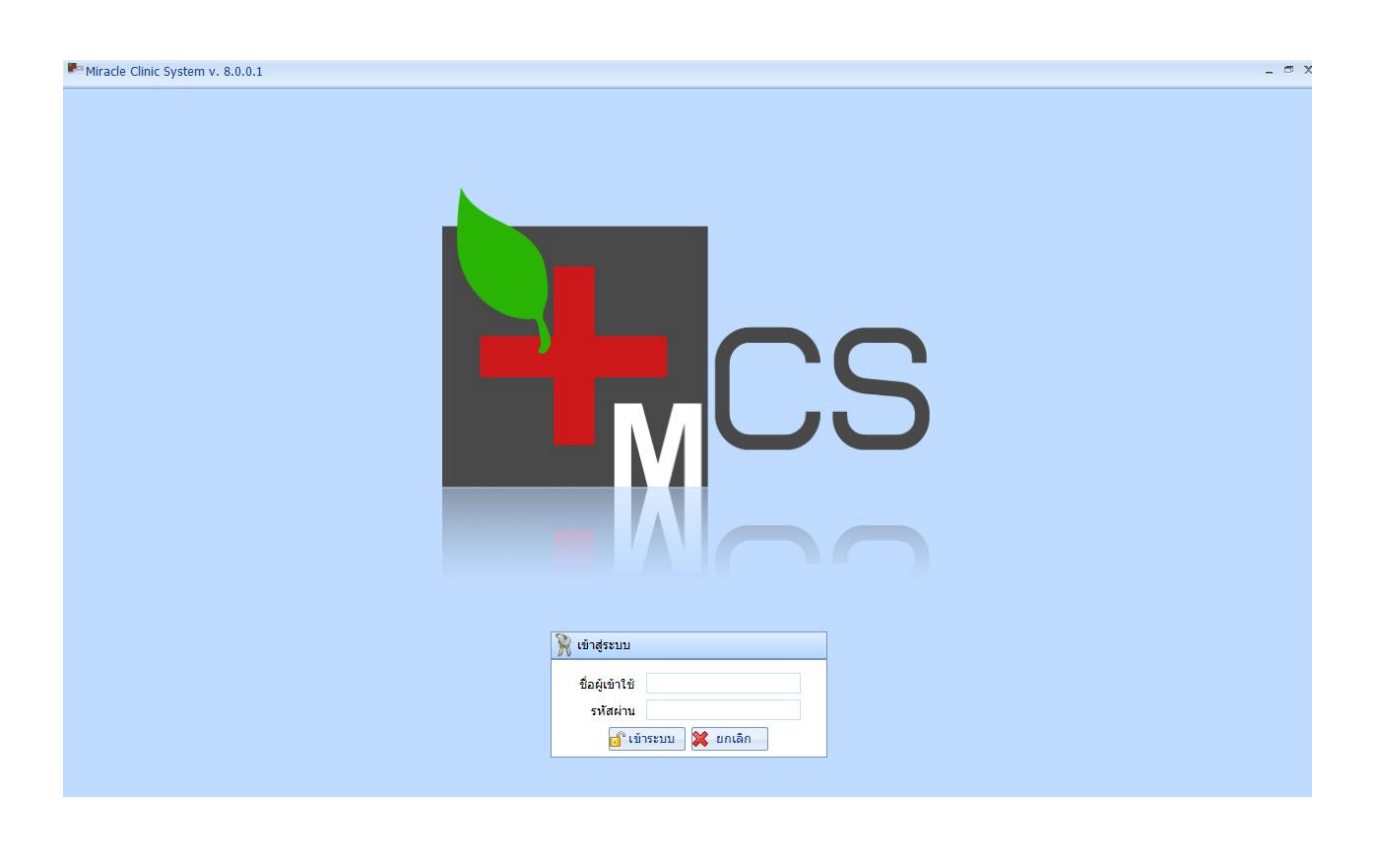

# **สารบัญ**

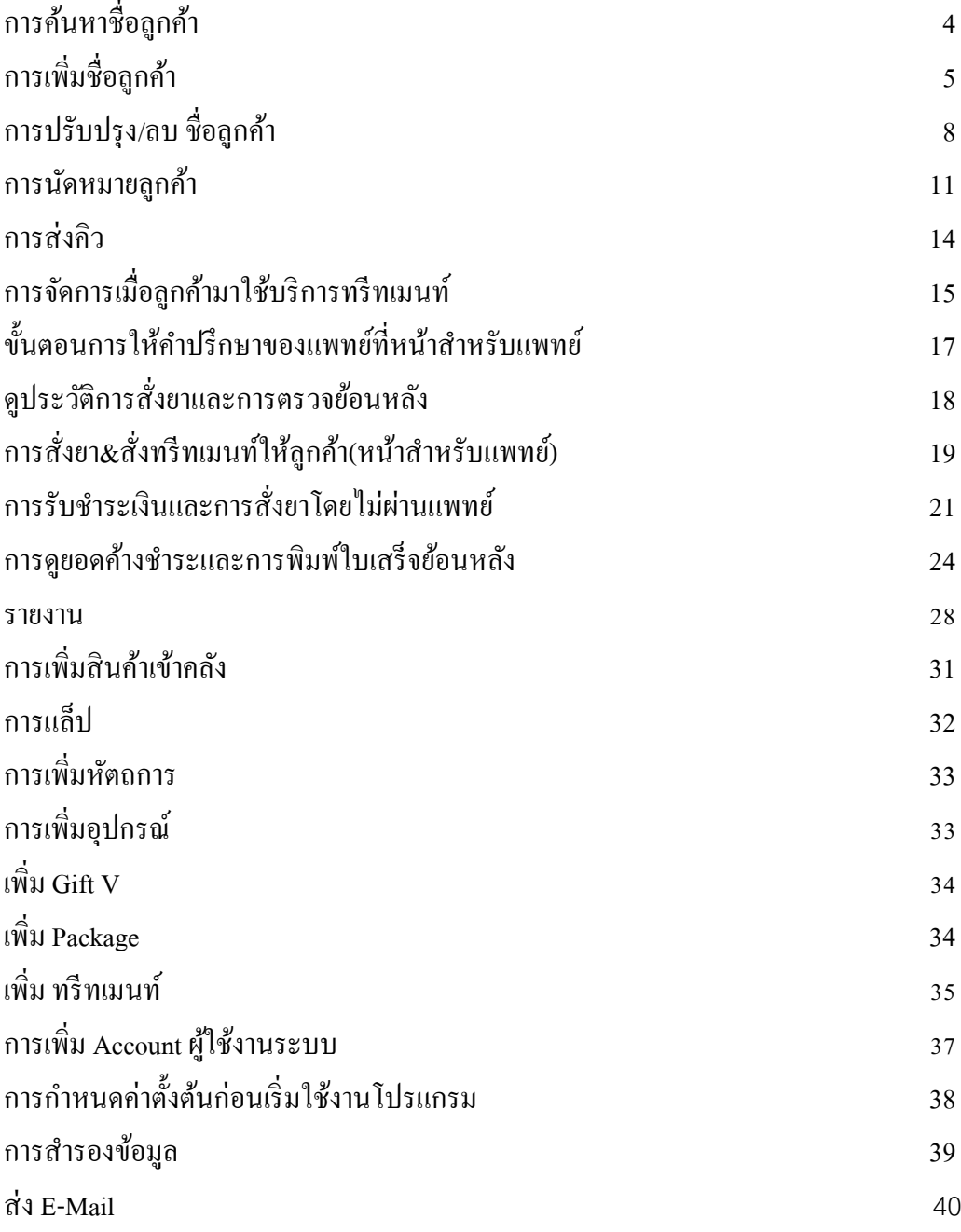

#### **Miracle Clinic System คืออะไร**

Miracle Clinic System เป็ นโปรแกรมคอมพิวเตอร์ที่ออกแบบมาเพื่อช่วยงานและบริหารงานภายในคลินิก ซึ่งระบบได้รับการพัฒนามาอย่างต่อเนื่องและปรับให้เข้ากับการใช้งานของผู้ใช้อย่างแท้จริง เป็ นโปรแกรมสมัยใหม่ที่ สามารถทำงานออนไลน์ได้ และมีกระบวนการจัดเก็บข้อมูลที่มีประสิทธิภาพสามารถรองรับจำนวนข้อมูลปริมาณมากๆ ได้ดี หมดปัญหาเรื่องการใช้งานไปเป็นเวลานานแล้วการทำงานช้าลงเหมือนโปรแกรมเก่าๆ ทั้งหมดนี้ถูกสรรค์สร้างขึ้นจากบริษัท มิราเคิล อินสไปร์ จำกัด บริษัทที่มีมาตรฐานในการพัฒนาซอฟต์แวร์ในระดับสากล ้มีผู้เชี่ยวชาญทางด้านซอฟต์แวร์สาขาต่างๆ เป็นทีมงานของบริษัท สั่งสมประสบการณ์ร่วมกับแพทย์ผู้เชี่ยวชาญในด้าน ้ต่างๆ หรือแพทย์ผู้ที่ใช้โปรแกรมของเราให้การสนับสนุนและให้คำแนะนำเพื่อนำมาปรับปรุงให้สมบูรณ์แบบมากยิ่งขึ้นใน ปัจจุบัน

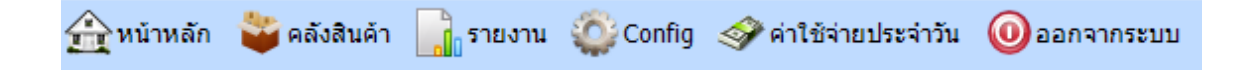

### **เมนูการใช้งานหลัก (รหัสการเข้าใช้งาน คือ User : admin , Pass : 123456) พื้นที่การท างาน (Work Area)**

Work Area หรือพื้นที่การทำงานของโปรแกรม **Miracle Clinic System** จะประกอบด้วยระบบ 7 ระบบย่อย

ดังนี้

- 1. หน้าหลัก : ห้องทะเบียน , ห้องตรวจ , ห้องทรีทเมนท์ , ห้องการเงิน
- 2. คลังสินค้า
- 3. รายงาน
- 4. Config
- 5. ค่าใช้จ่ายประจำวัน

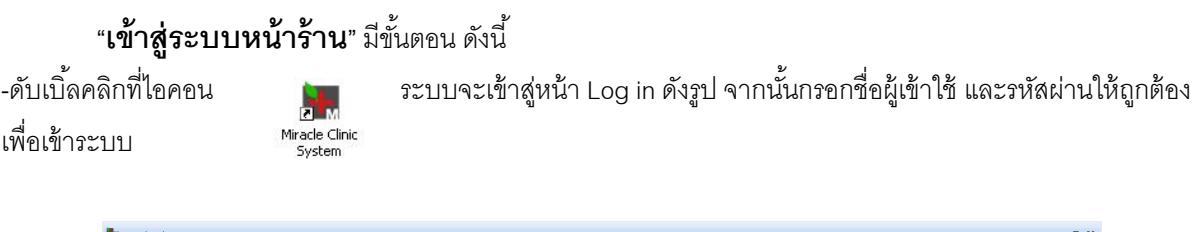

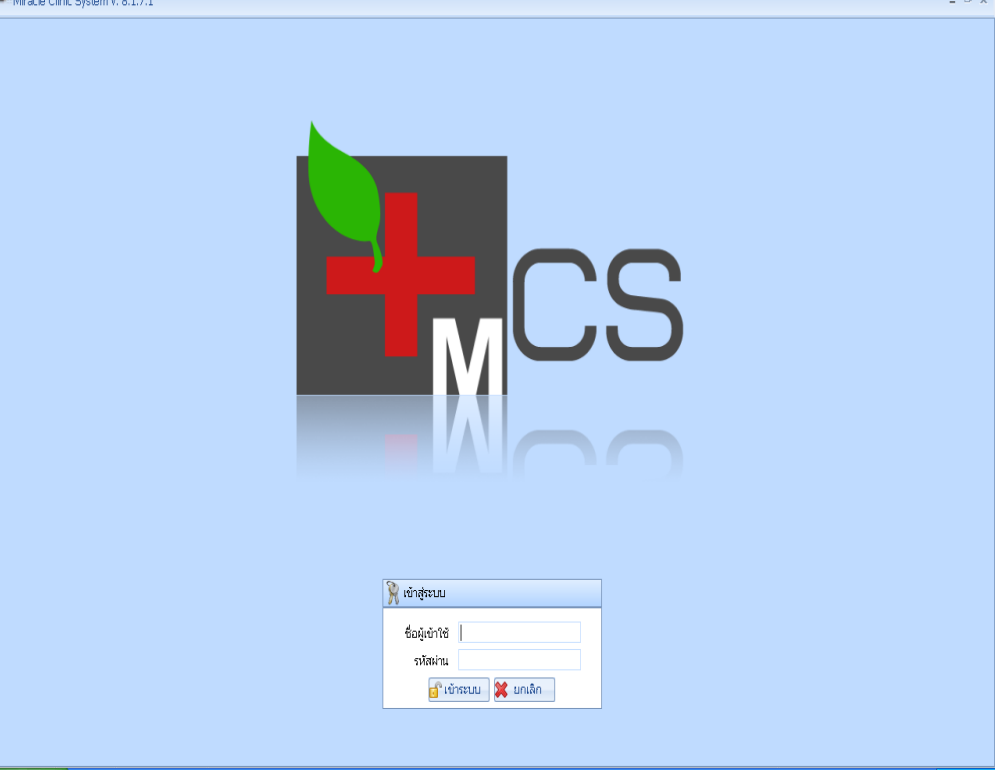

# **"การจัดการข้อมูลลูกค้า**" มีขั้นตอนการทำงานดังนี้

<u>การค้นหาข้อมูลลูกค้า</u>

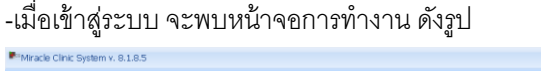

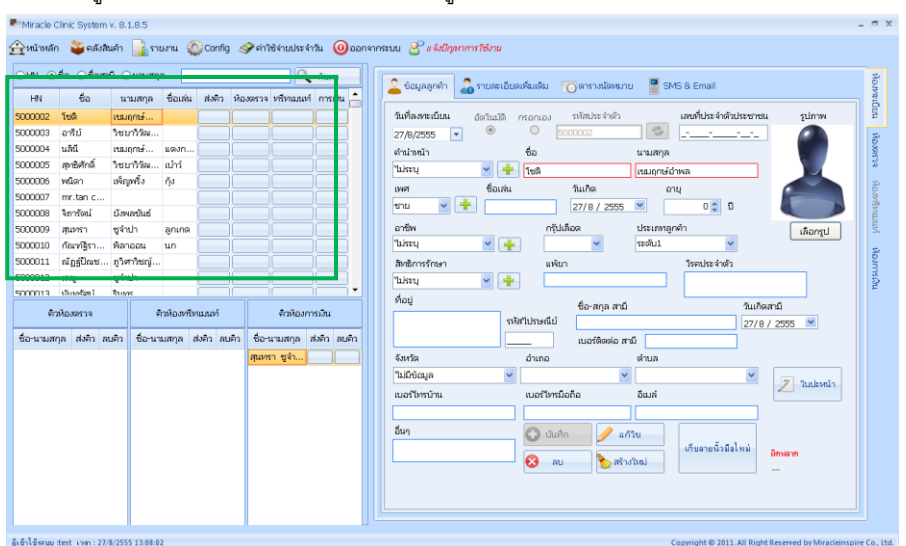

**กรอบสีเขียว**: แสดงรายชื่อลูกค้าทั ้งหมดของคลินิก และผู้ใช้งานสามารถค้นหาข้อมูลลูกค้าได้ โดยเลือกรายการที่จะ ค้นหา เช่น HN, ชื่อ, นามสกุล จากนั ้นกรอกข้อความทางช่องด้านขวา เมื่อกดปุ่ ม "*ค้นหา*" ข้อมูลจากการค้นหา จะปรากฏ ทางลิสต์ด้านล่าง (ลักษณะการค้นเป็นแบบตัวอักษรที่ขึ้นต้นด้วยคำที่เราต้องการ)

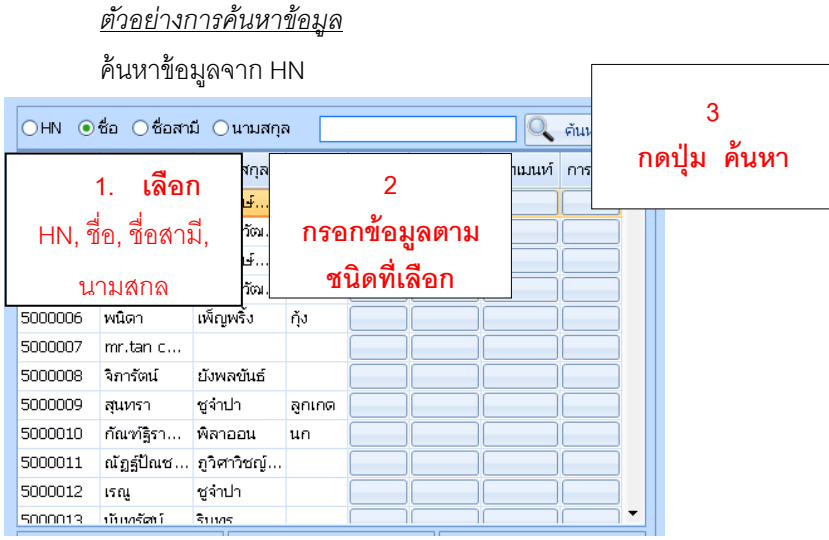

เมื่อคลิกที่ชื่อลูกค้าจากตารางทางทางซ้าย จะแสดงข้อมูลแบบละเอียดของลูกค้าทางด้านขวา (ภายในกรอบเขียว)

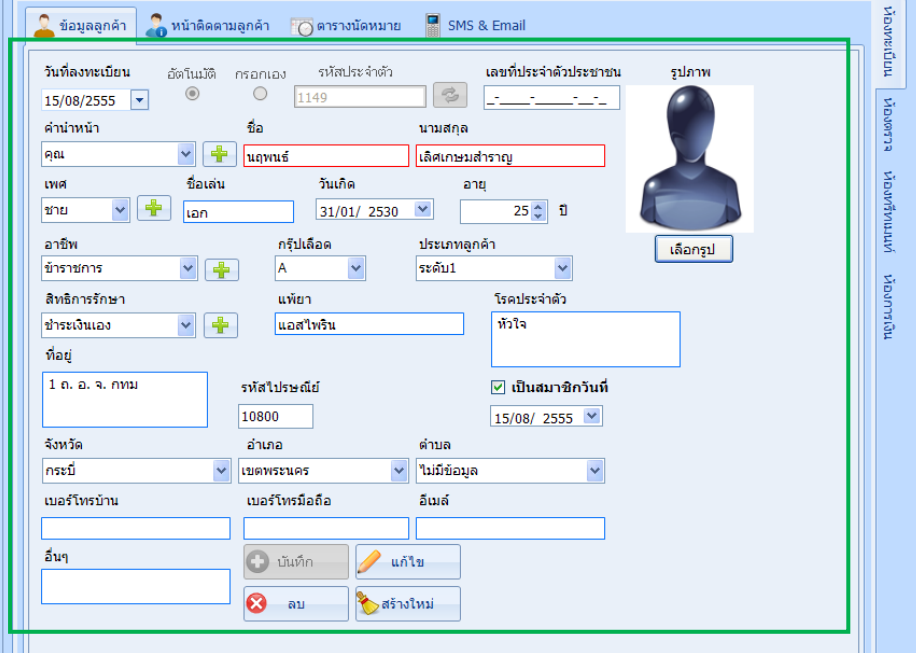

การเพิ่มข้อมูลลูกค้ารายใหม่

- กดปุ่ ม "*สร้างใหม่*" ก่อนเป็ นอันดับแรก ดังรูป

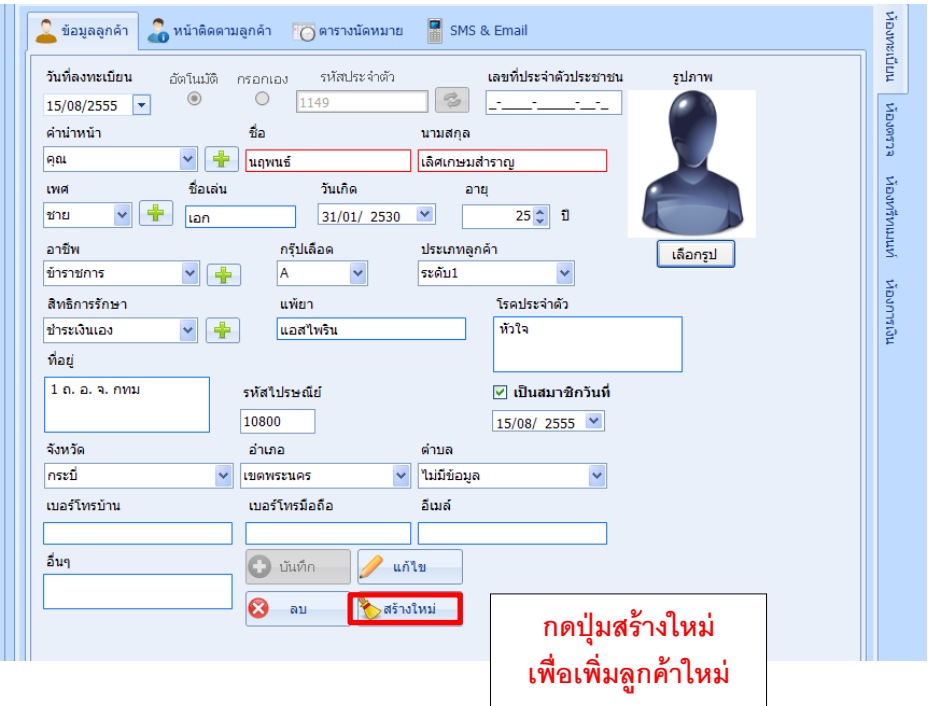

หลังจากนั้นป้อนข้อมูลของลูกค้าตามช่องต่างๆ เมื่อครบแล้วให้ทำการกดปุ่ม "บันทึก" - กรอกรายละเอียดของลูกค้า โดยเฉพาะชื่อและนามสกุล นอกเหนือจากนี้สามารถกรอกข้อมูลในภายหลังได้

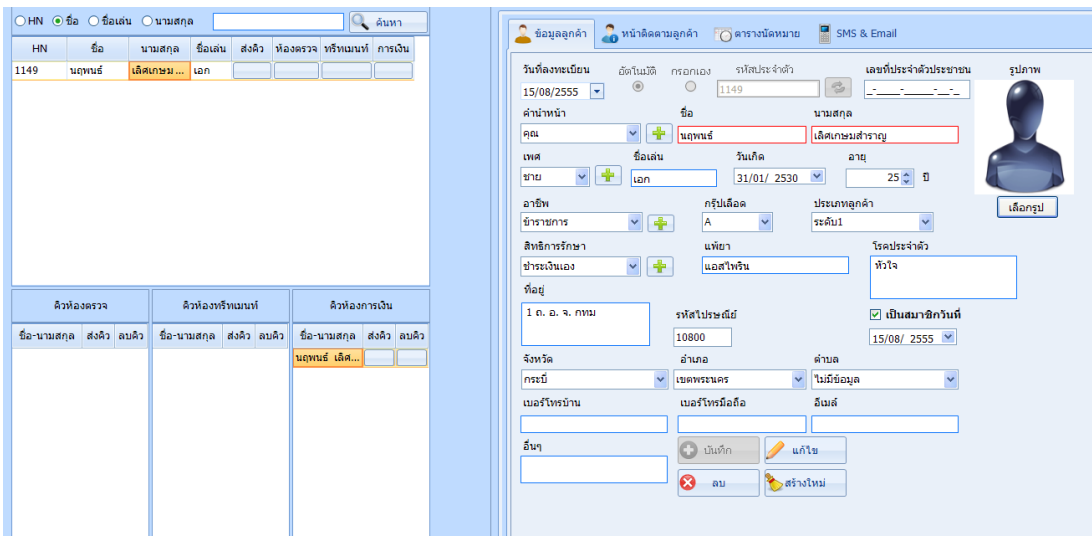

-<br>- กดปุ่ม "*บันทึก*" หากทำรายการสร้างสำเร็จ ระบบจะแสดงข้อความ "บันทึกข้อมูลเรียบร้อย"

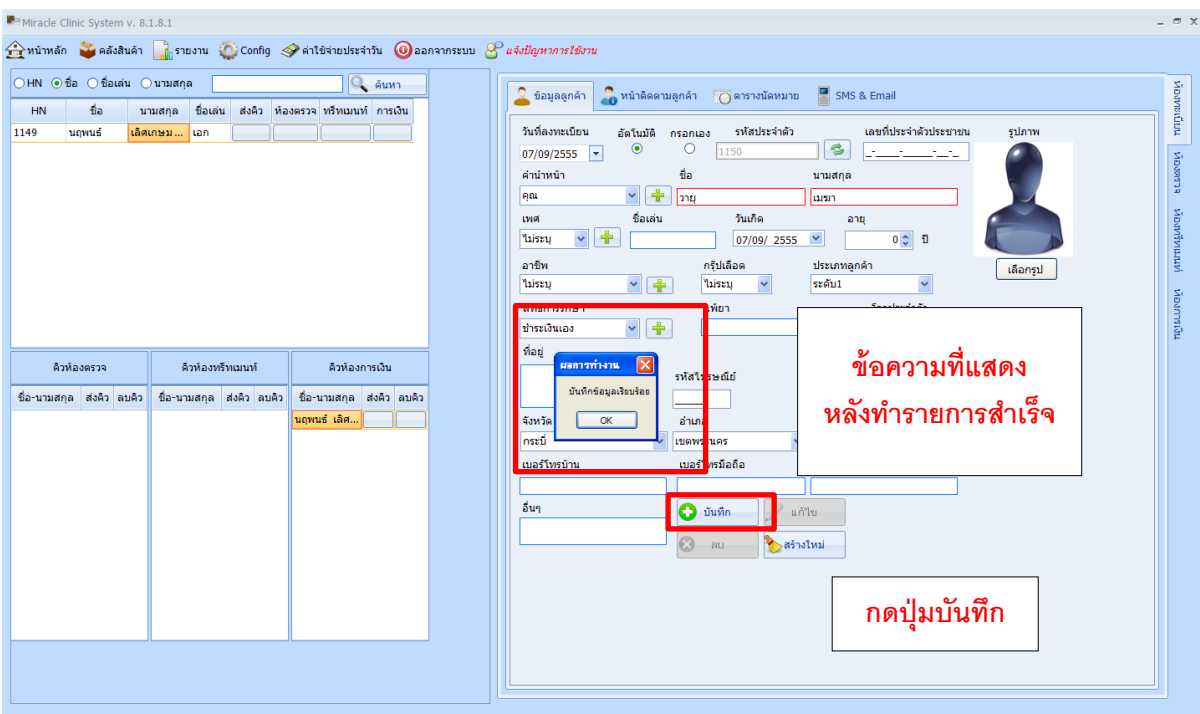

### การแก้ไขข้อมูลลูกค้า

- คลิกเลือกลูกค้าที่ต้องการแก้ไขข้อมูล จากนั้นแก้ไขรายละเอียดลูกค้า เมื่อเสร็จเรียบร้อยแล้ว กดปุ่ม "*บันทึก*" ดังรูป

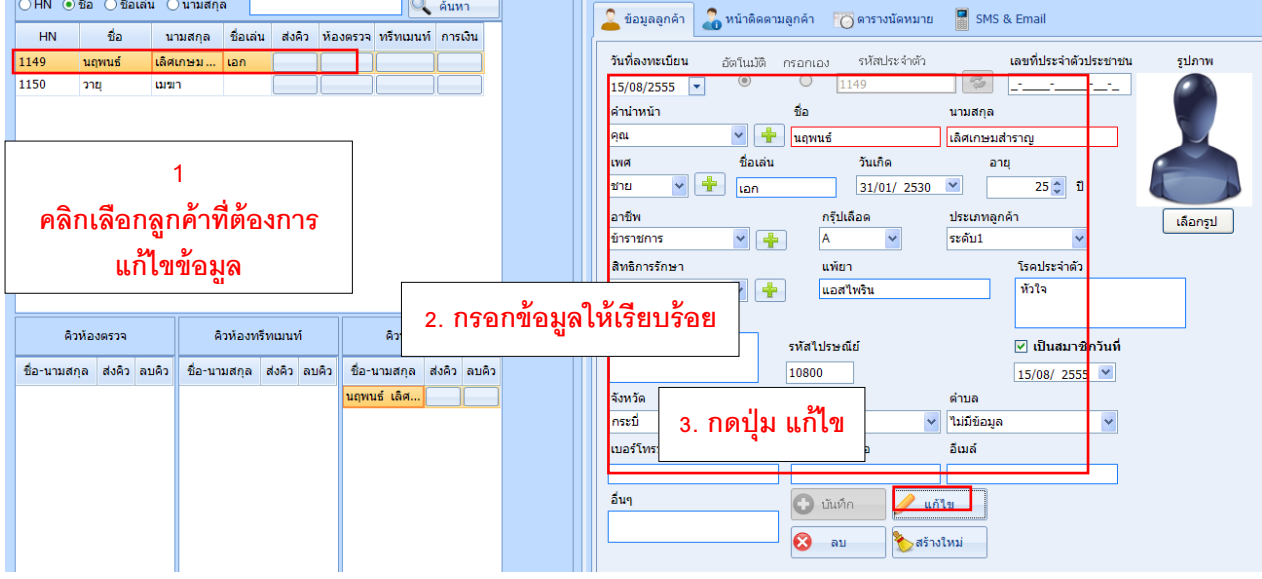

หากทำรายการแก้ไขสำเร็จ ระบบจะแสดงข้อความ "แก้ไขข้อมูลเรียบร้อย"

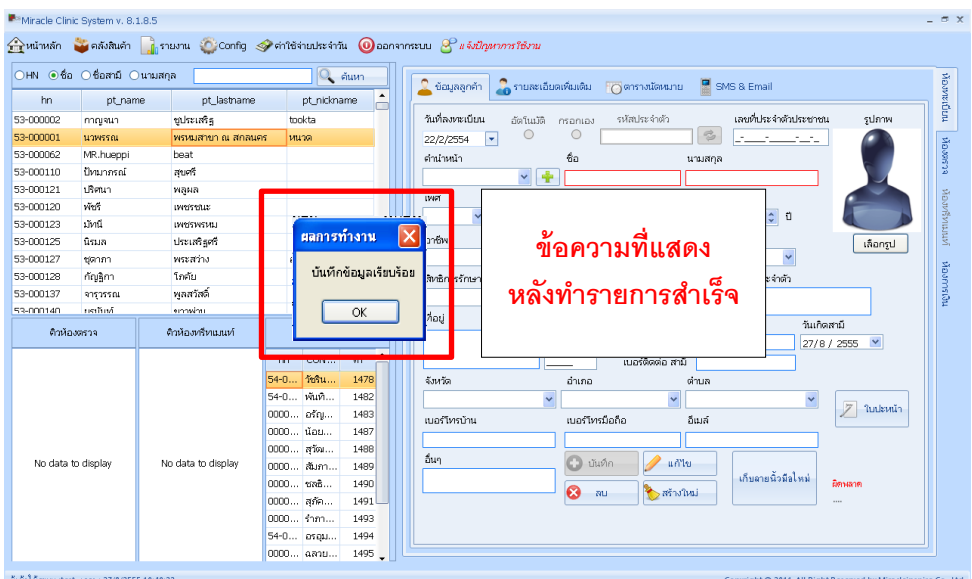

### **การลบข้อมลู ลูกค้า**

- คลิกเลือกลูกค้าที่ต้องการลบข้อมูล จากนั้น กดปุ่ม "*ลบ" ดั*งรูป

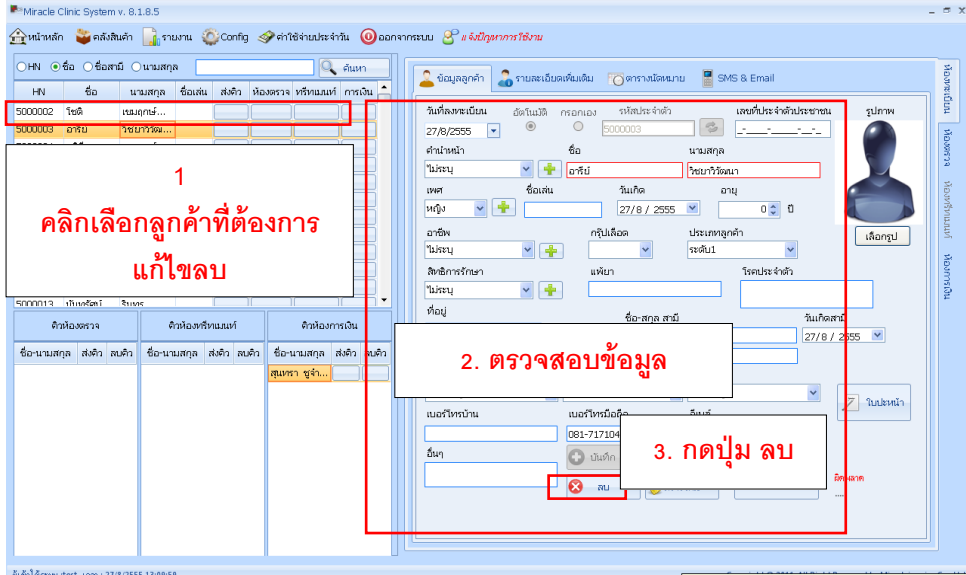

- จะบบจะแสดงข้อความ "ต้องการลบชื่อคนไข้ HN:xxxx" เพื่อยืนยันการลบข้อมูล จากนั้นเลือกกดปุ่ม "*OK*" เพื่อลบข้อมูล<br>- ระบบจะแสดงข้อความ "ต้องการลบชื่อคนไข้ HN:xxxx" เพื่อยืนยันการลบข้อมูล จากนั้นเลือกกดปุ่ม "*OK*" เพื่อลบข้อม หรือ กดปุ่ ม "*Cancel*" เพื่อยกเลิกการลบ

- คลิกเลือกลูกค้าที่ต้องการลบข้อมูล จากนั้น กดปุ่ม "*ลบ" ดั*งรูป

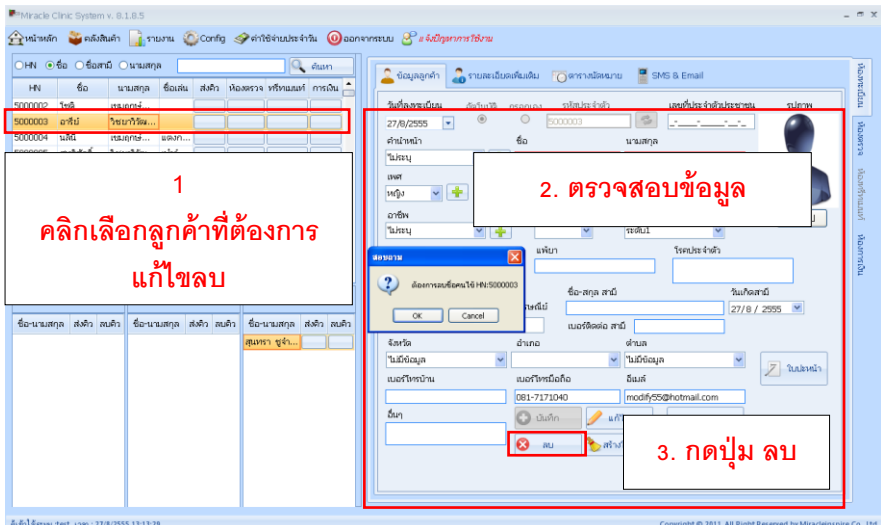

# **การเพ่ิมรูปลูกค้า**

คลิ ้ก เลือกรูป ที่โปรไฟล์ของลูกค้าคนที่ท่านต้องการ จะแสดงหน้าต่างดังรูป

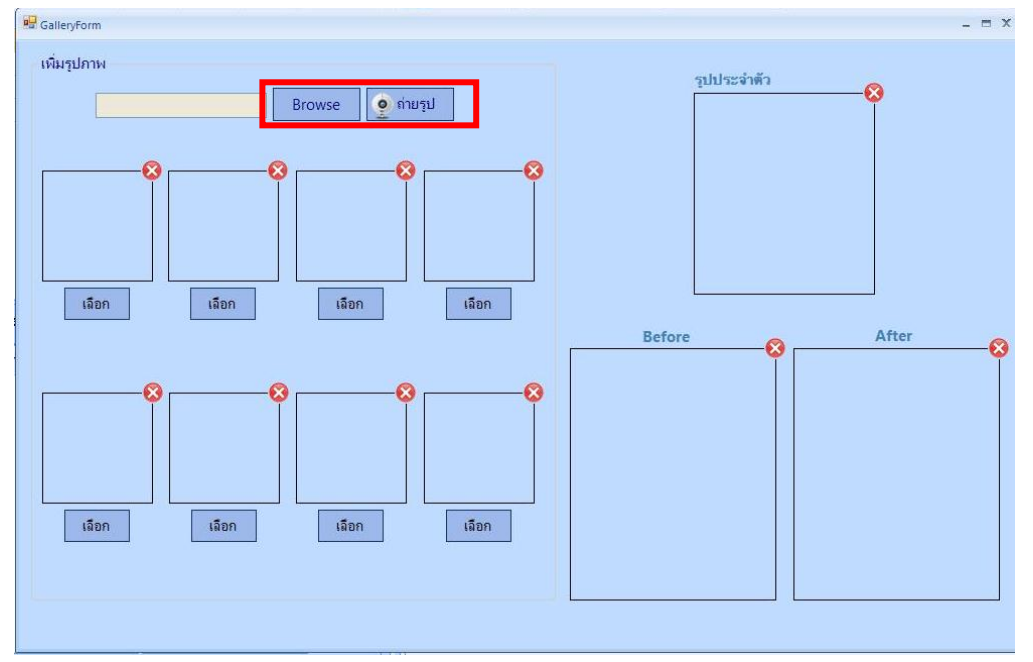

คลิ้ก ปุ่ม ถ่ายรูปคือการถ่ายรูปจากกล้องเว็บแคม หรือเลือก ปุ่มBrown เพื่อเลือกรูปจากแฟ้มข้อมูล จะแสดงรูปด้านล่าง

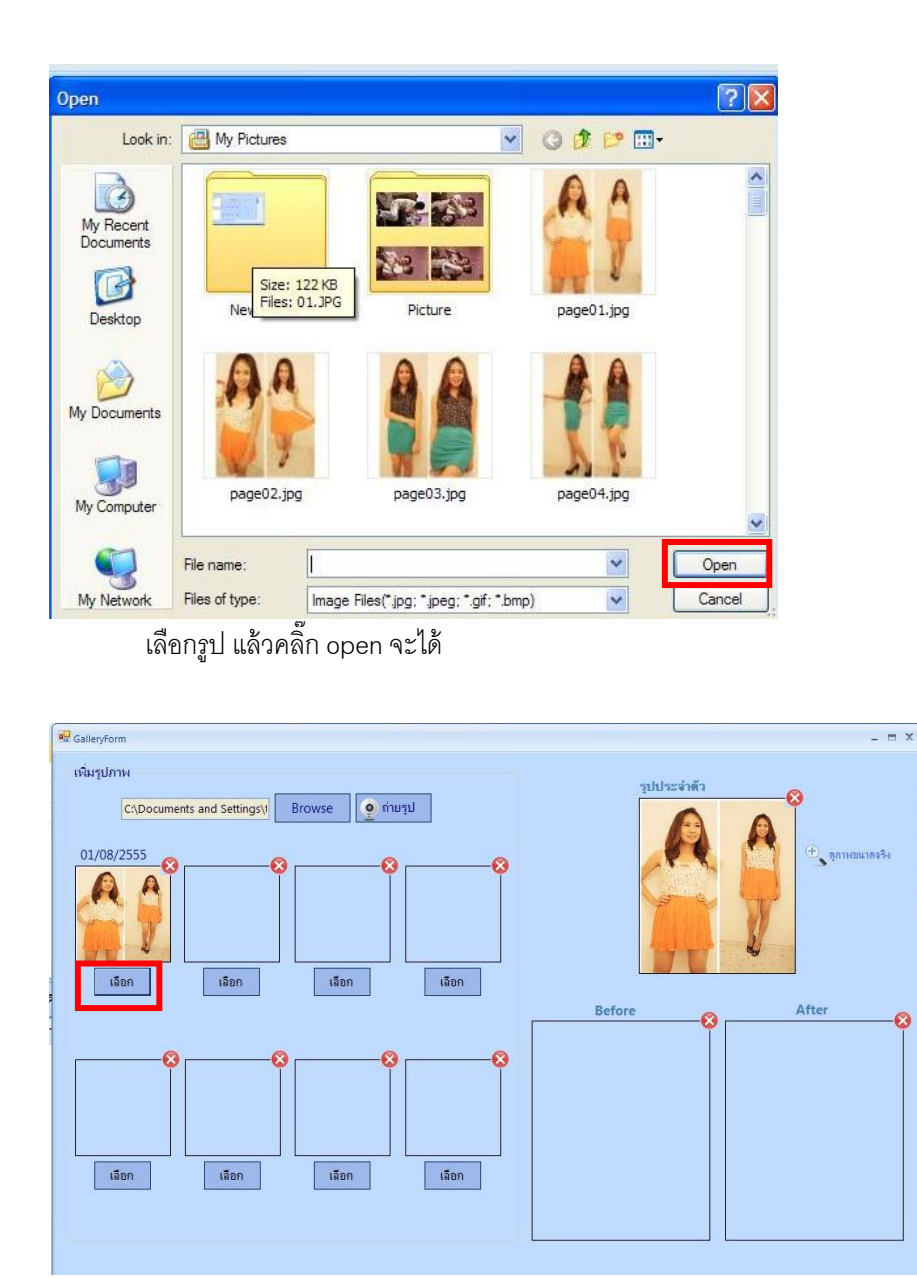

คลิ้ก เลือก ถ้าต้องการเพิ่มรูปอีกทำซ้ำขั้นตอนเดิมอีกครั้ง ถ้าต้องการให้รูปแสดงเป็นรูปประจำตัว Before หรือ After จะเลือกเป็น Before ได้ต้องมีรปุประจำตัวก่อน จะเลือกแสดงเป็น After ต้องมี Before

### การติดตามลูกค้า

- คลิกเลือกลูกค้าที่ต้องการติดตาม จากนั้นคลิกแท็บ "*หน้าติดตามลูกค้า*" ดังรูป

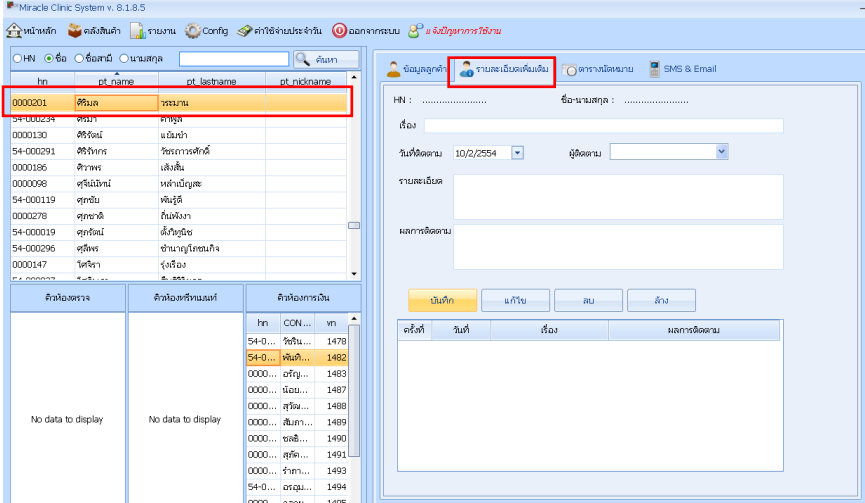

ี<br>หากต้องการสร้างรายการติดตาม ให้กรอกรายละเอียดต่าง ๆ จากนั้นกดปุ่ม"*บันทึก" ร*ายการที่เพิ่มจะแสดงในตาราง

ด้านล่าง ดังรูป

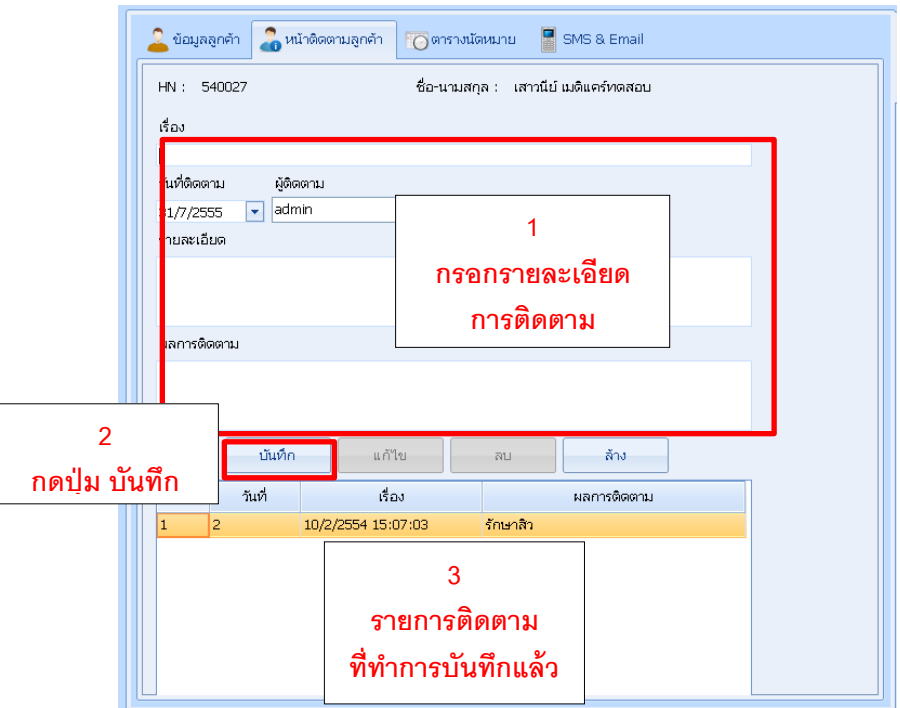

- หากต้องการแก้ไขรายการติดตาม ให้คลิกเลือกรายการนั้น โดยรายละเอียดจะแสดงด้านบน ให้ทำการกรอกรายละเอียด ที่แก้ไข จากนั ้นจึงกดปุ่ ม"*แก้ไข*" ข้อมูลรายการติดตามที่เลือกไว้จะแก้ไขเรียบร้อยจะแสดงที่แถวเดิมในตารางด้านล่าง

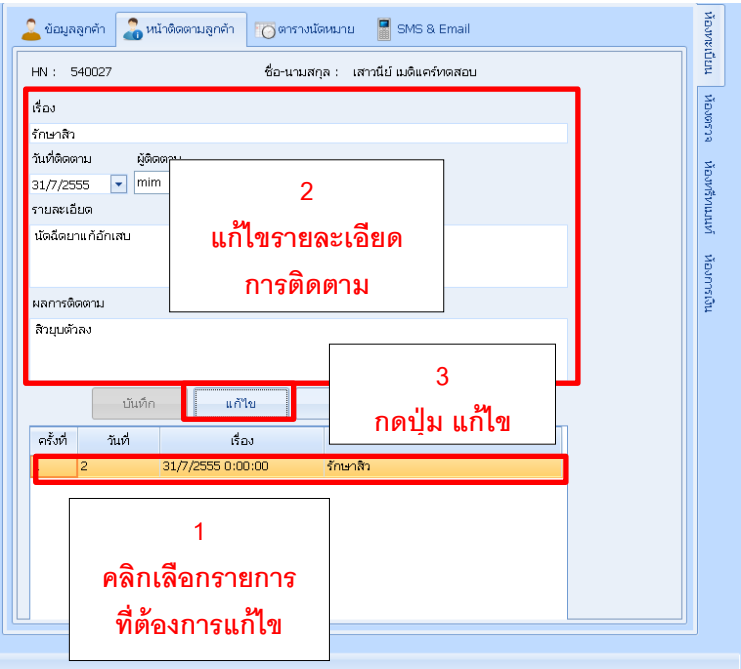

- **- หากต้องการลบรายการติดตาม ให้คลิกเลือกรายการนั้น** จากนั้นจึงกดปุ่ม"*ลบ*" ข้อมูลรายการติดตามที่เลือกไว้จะหายไป

จากตาราง

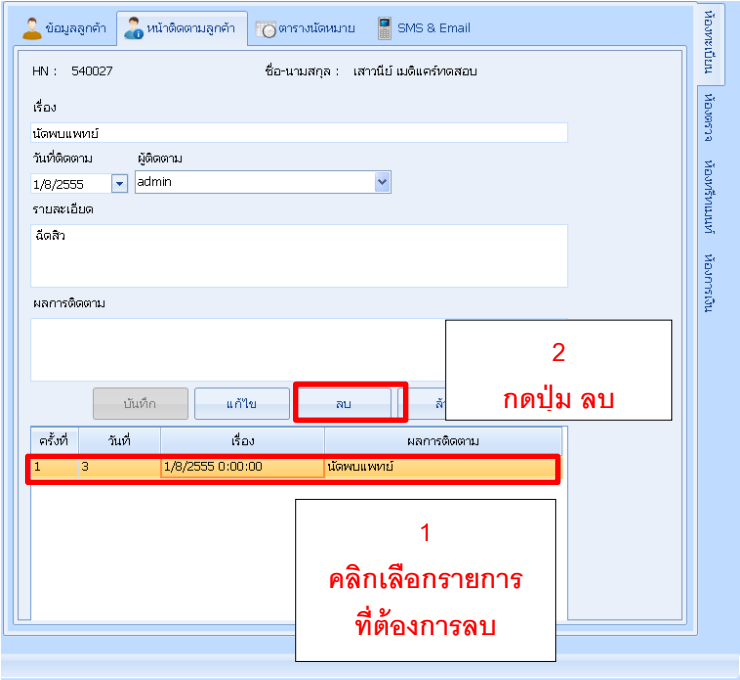

### **การนัดหมายลูกค้า**

- คลิกเลือกลูกค้าที่ต้องการติดตาม จากนั้นคลิกแท็บ "*ตารางนัดหมาย*" หากต้องการทำการนัดหมายใหม่ ให้คลิกเลือก วันที่นัดหมายในปฏิทิน และคลิกเลือกเวลาในช่วงเวลา ดังรูป  $\Gamma$ 

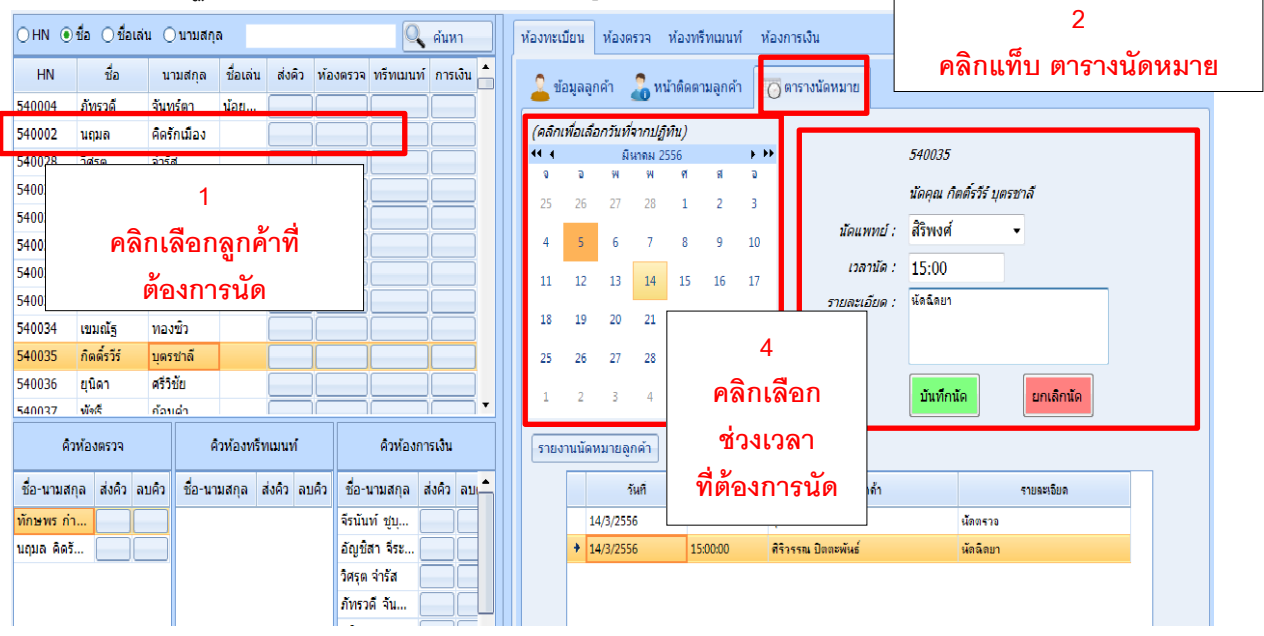

- รายการนัดใหม่ จะแสดงชื่อเรื่องในช่วงเวลาที่เลือก ซึ่งสามารถดูรายละเอียดการนัดนี้ได้ โดยดับเบิ้ลคลิกที่ชื่อเรื่องนี้

- หากต้องการลบรายการนัดหมาย ให้ทำการเลือกวันที่และเวลาที่มีการนัดหมาย จากนั้นดับเบิ้ลคลิกชื่อเรื่องที่ต้องการลบ กดปุ่ ม "*ยกเลิกนัด*"รายการนัดจะหายไปจากวันที่และช่วงเวลาที่เลือก

┑

### **การส่งคิวลูกค้า**

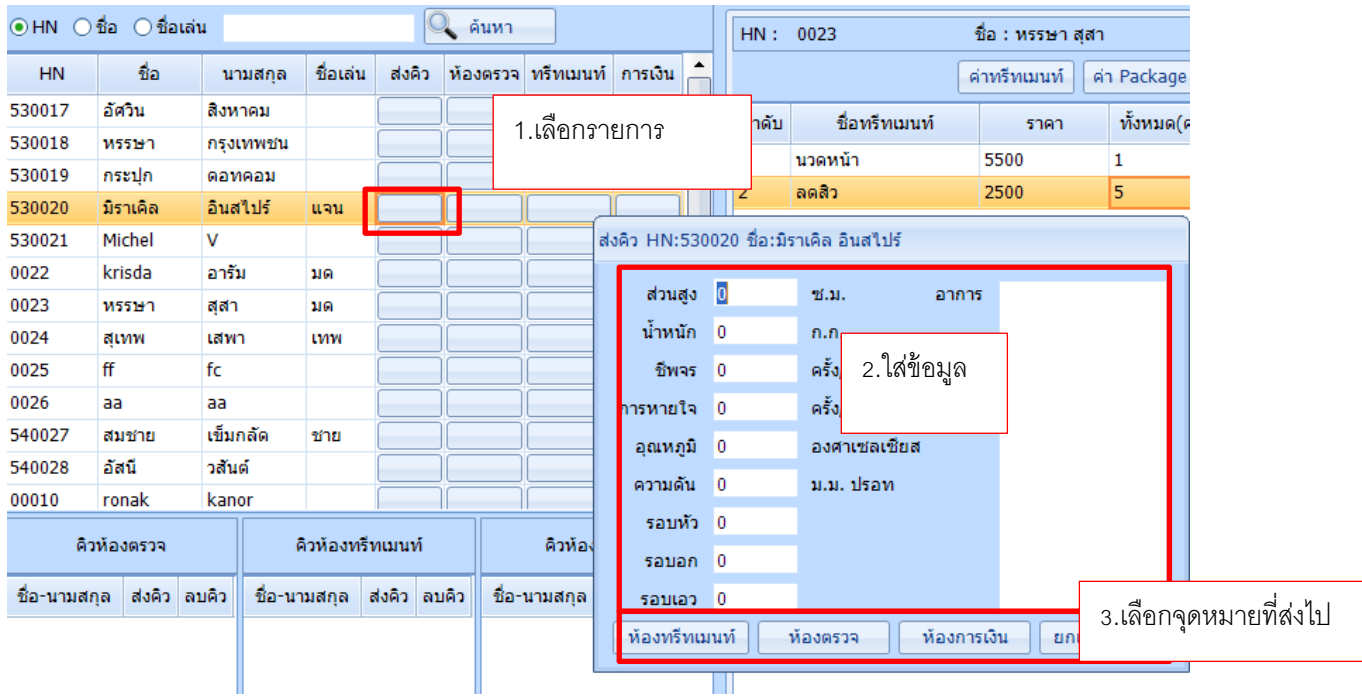

:เมื่อให้บริการทรีทเมนต์เสร็จ ผู้ใช้จำเป็นต้องมีการส่งคิวลูกค้าเพื่อรับบริการ ณ จุดต่างๆ ให้ทำการเลือกชื่อลูกค้าจาก ี ตารางซ้ายมือ จากนั้นคลิกปุ่ม "ส่งคิว" บริเวณด้านหลังชื่อของลูกค้า เพื่อทำการส่งคิวไปยังฝ่ายต่างๆ หรือสามารถกด Short Cut ซึ่งเป็นปุ่มที่มีไว้สำหรับเปิดหน้าจอนั้นๆ โดยทันที ประกอบด้วย ห้องตรวจ , ทรีทเมนท์ , การเงิน เหมาะ ส าหรับการใช้งานเครื่องเดียวที่ไม่ต้องมีการส่งคิว

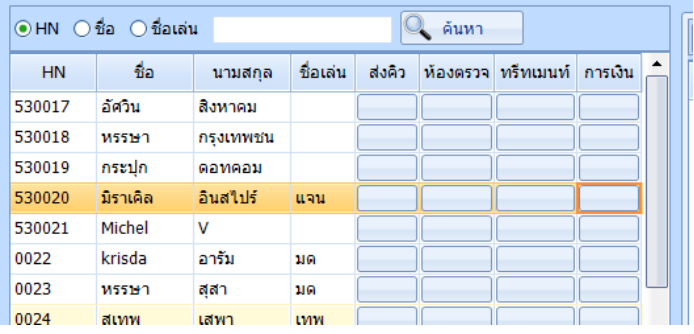

### **ระบบทรีทเมนท์**

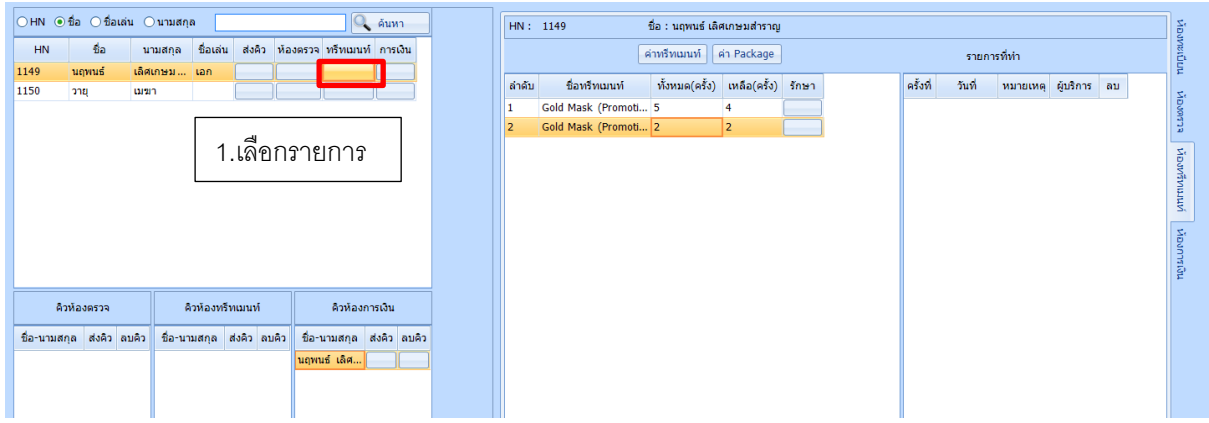

\*สามารถเข้าสู่หน้าจอรายละเอียดการทำ Treatment ของลูกค้าได้ง่ายๆแค่กดปุ่ม "ทรีทเมนท์" ที่ชื่อของลูกค้าที่ต้องการ จากตารางซ้ายมือ

### **การปรับปรุงรายการคอร์สลูกค้า**

ึการเลือกปรับปรุงรายการลูกค้าสามารถเลือกจากชื่อลูกค้าโดยตรงโดยกดปุ่ม "ทรีทเมนท์' ที่ชื่อลูกค้า หรือกด เลือกจากรายชื่อในส่วนของคิวก็ได้

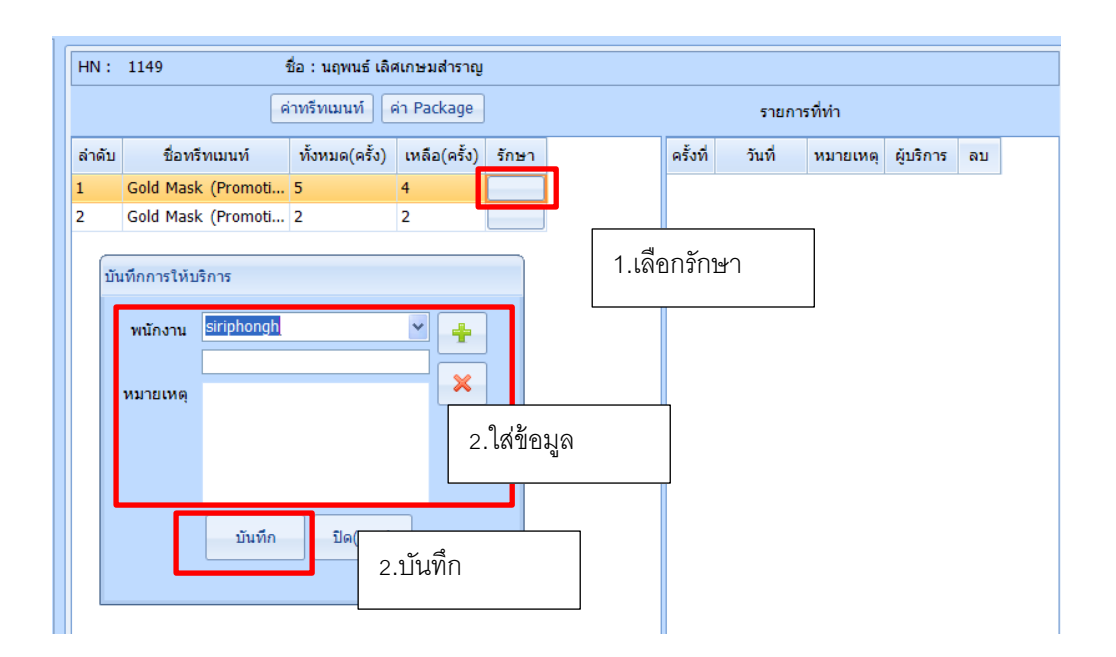

### **\*รายการคอร์สเหล่านี้จะมาจากการสั่งของแพทย์ที่ห้องตรวจ หรือมาจากการสั่งที่เคาท์เตอร์**

ผู้ใช้สามารถเลือกคอร์สเพื่อดูรายระเอียดการรักษาโดยที่เลือกจากรายชื่อคอร์ส เมื่อทำการคลิกเลือก ข้อมูลการทำทรีท ี เมนท์จะปรากฏในช่องขวามือ ทางช่องรายการที่ทำ เพื่อแสดงให้เห็นว่าวันที่ดังกล่าวได้ทำคอร์สนั้นไปแล้ว 1 ครั้ง ซึ่ง ี สามารถยกเลิกได้ เฉพาะคนที่มีสิทธิ์เท่านั้น(จะมีรายงานแสดงการยกเลิกทรีทเมนท์ให้)

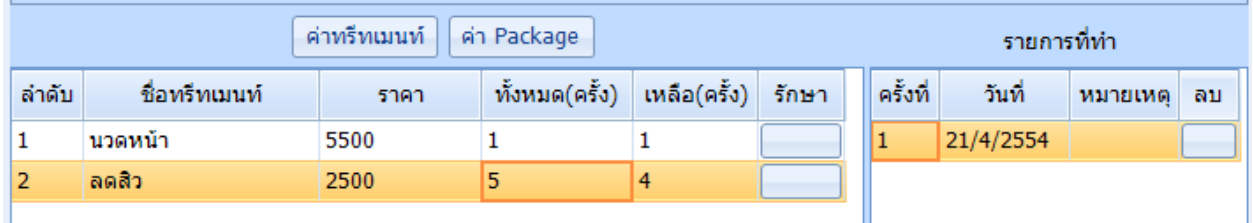

เมื่อพนักงานต้องการทำทรีทเมนท์กดที่ ปุ่ม "รักษา " เพื่อทำการตัดคอร์สที่ต้องการ หลังจากนั้นโปรแกรมจะตัดคอร์สและ แสดงวันที่ทำทางช่องรายการที่ทำ

### **ระบบห้องตรวจ**

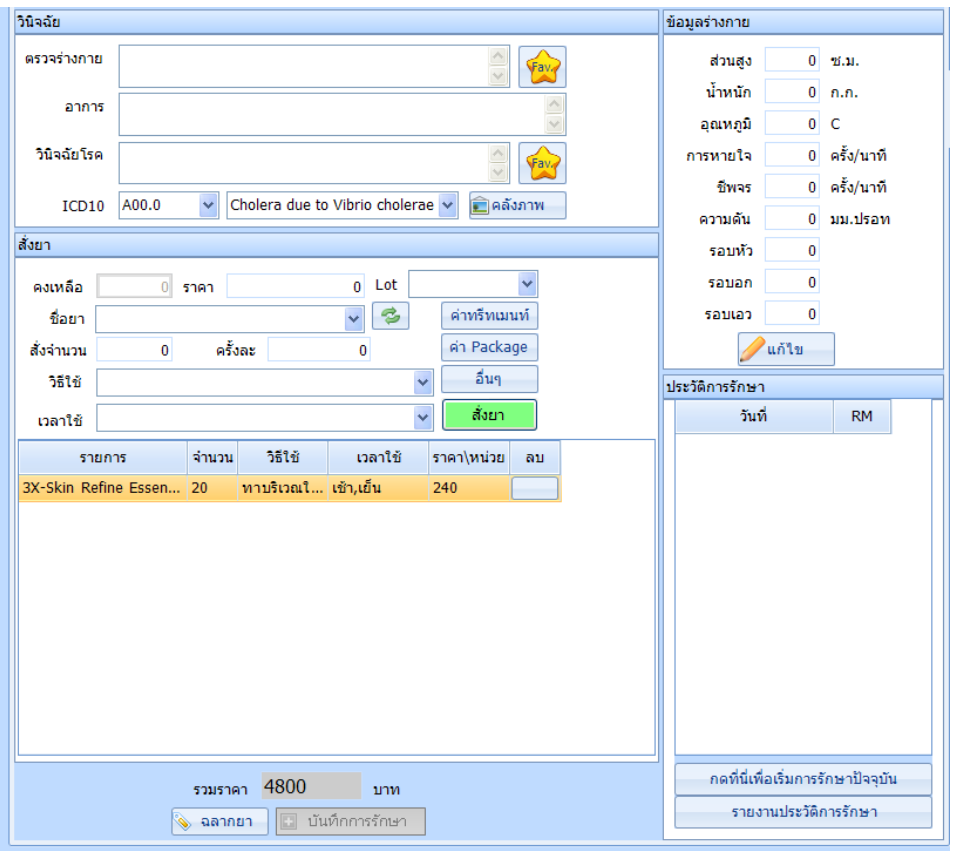

# **์ตรวจลูกค้า** \*ให้ทำการส่งคิวมาที่ห้องตรวจเป็นอันดับแรก (**ดูวิธีการส่งคิวที่หน้า 8)**

ในการเริ่มการตรวจลูกค้าเริ่มจากการเรียกคิวของลูกค้าที่แสดงทางหน้าจอ โดยที่ผู้ใช้สามารถเลือกที่เมนู รายการคิวลูกค้า ี จากนั้นเลือกคิวที่ปรากฏดังรูป เมื่อผู้ใช้ทำการ**คลิก**ที่รายชื่อลูกค้า โปรแกรมจะแสดงหน้าจอเมนู ข้อมูลลูกค้าเพื่อแสดง ้ รายละเอียดเกี่ยวกับการตรวจรักษาที่ผ่านมาของลูกค้า และแสดงข้อมูลประวัติการแพ้ยา โรคประจำตัวของลูกค้า ดังรูป

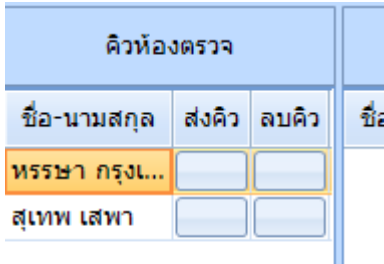

### **การดูประวัตการรักษา ิ ย้อนหลัง**

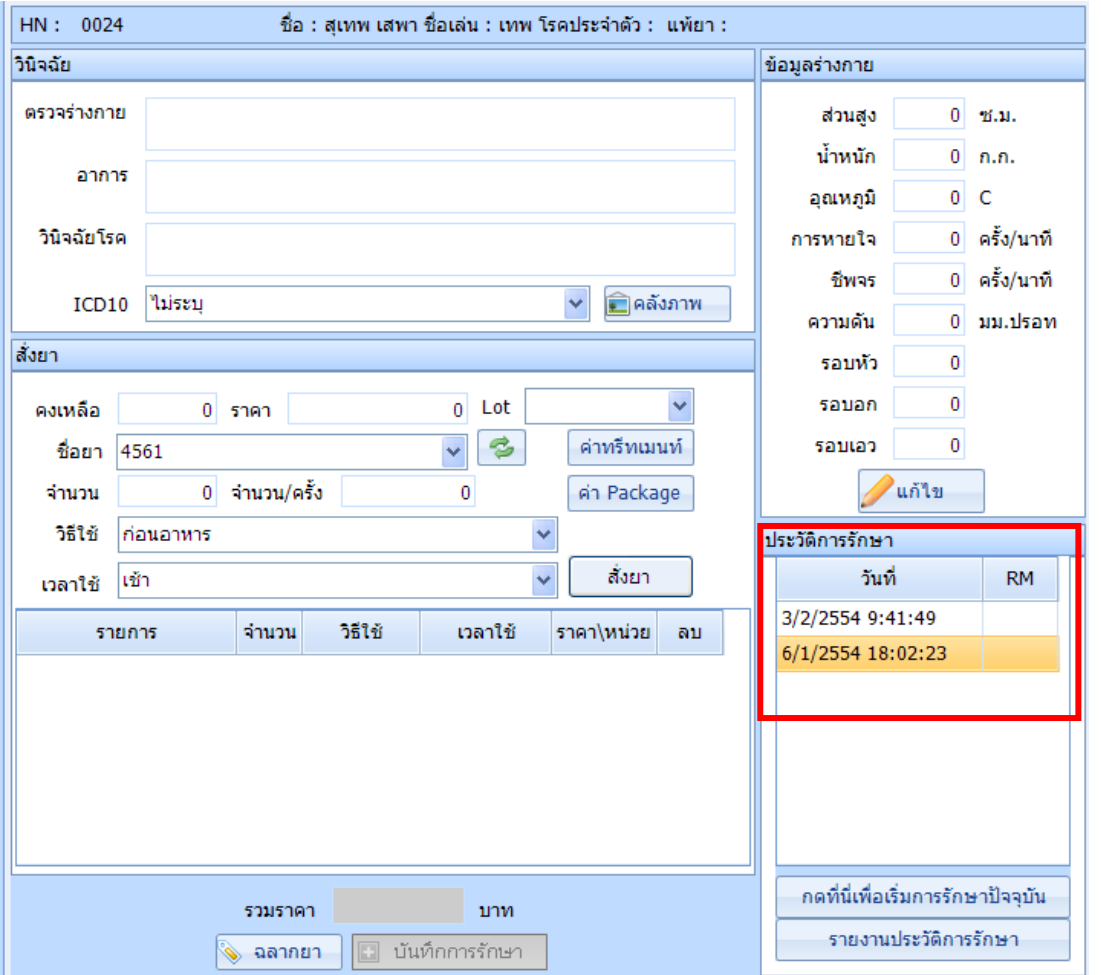

ผู้ใช้สามารถเรียก**ดูประวัตกิารรักษาของลกู ค้า**แต่ละครั ้ง โดยเลือกจากประวัติการรักษาลูกค้า (**คลิกที่วันที่และเวลา**) ์<br>เพื่อประกอบการตรวจรักษา การเลือกนั้นผู้ใช้สามารถเลือกจากวันที่ที่ต้องการได้

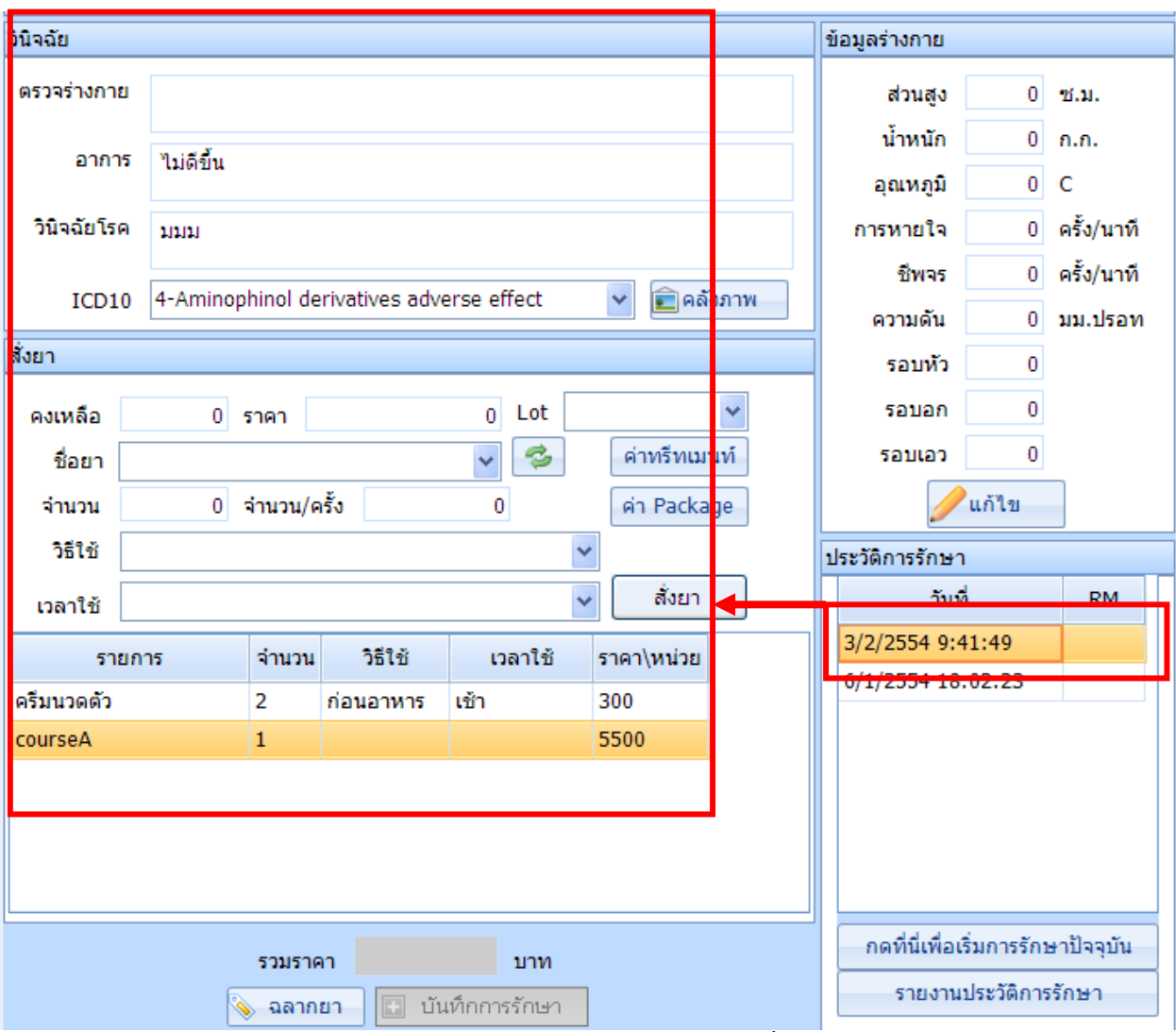

เมื่อผู้ใช้เลือกวันที่ต้องการดูประวัติการตรวจรักษา ข้อมูลการตรวจรักษาจะปรากฏขึ ้นทางด้านขวามือ

### **การตรวจรักษา**

ในการเริ่มการตรวจรักษา สามารถเริ่มโดยการคลิกที่ปุ่ม <mark>อีกดห์นี้เพื่อเริ่มการรักษาปัจจุบัน จ</mark>ากนั้นโปรแกรม

จะแสดงหน้าจอเพื่อให้ผู้ใช้กรอกรายละเอียดการรักษา

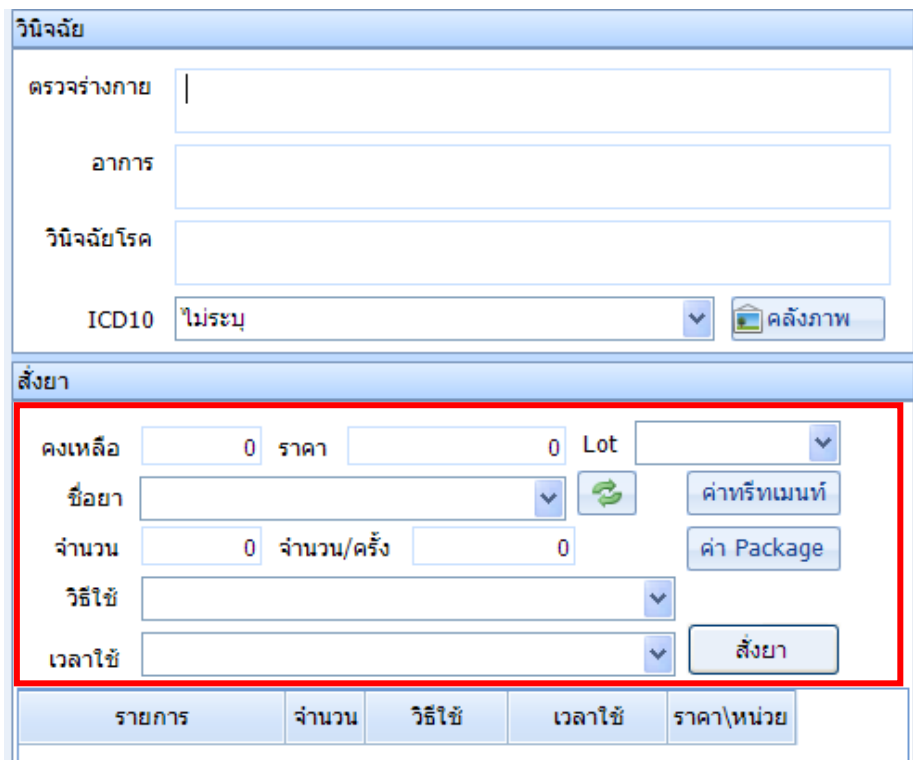

เมื่อกรอกอาการ , ตรวจร่างกาย , วินิจฉัยโรค ครบถ้วน ผู้ใช้สามารถกรอกชื่อยาเพื่อท าการสั่งยาหรือเลือก ทรีทเมนท์ ค่า Package เช่นเมื่อเลือกทรีทเมนท์ โปรแกรมจะแสดงหน้าจอดังรูป เมื่อเลือกทรีทเมนท์เสร็จกดที่ปุ่ม "เพิ่ม"เพื่อทำการ บันทึกข้อมูล

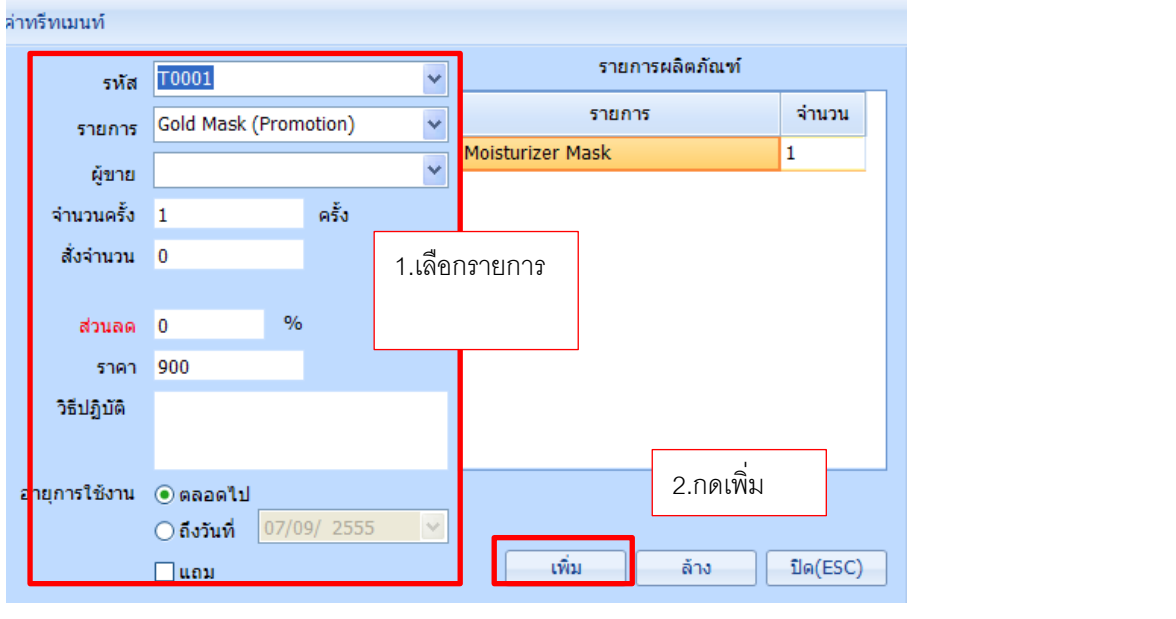

หลังจากที่ทำการเลือก ทรีทเมนท์ หรือสิ่งที่ต้องการทำการรักษาแล้ว ผู้ใช้สามารถกดปุ่ม <mark>[3] บันทึกการรักษา เ</mark>พื่อทำ การบันทึกข้อมูลการรักษา ลงในฐานข้อมูล เมื่อทำการตรวจรักษาเสร็จสิ้น แพทย์ต้องทำการ**ส่งคิว**ไปห้องต่างๆตามที่ ต้องการต่อไป

### **ระบบการเงิน (ส่วนที่เคาท์เตอร์Cashier ใช้งาน)**

### **หน้าสา หรับรับชา ระเงนิ คือ เมนูการเงนิ**

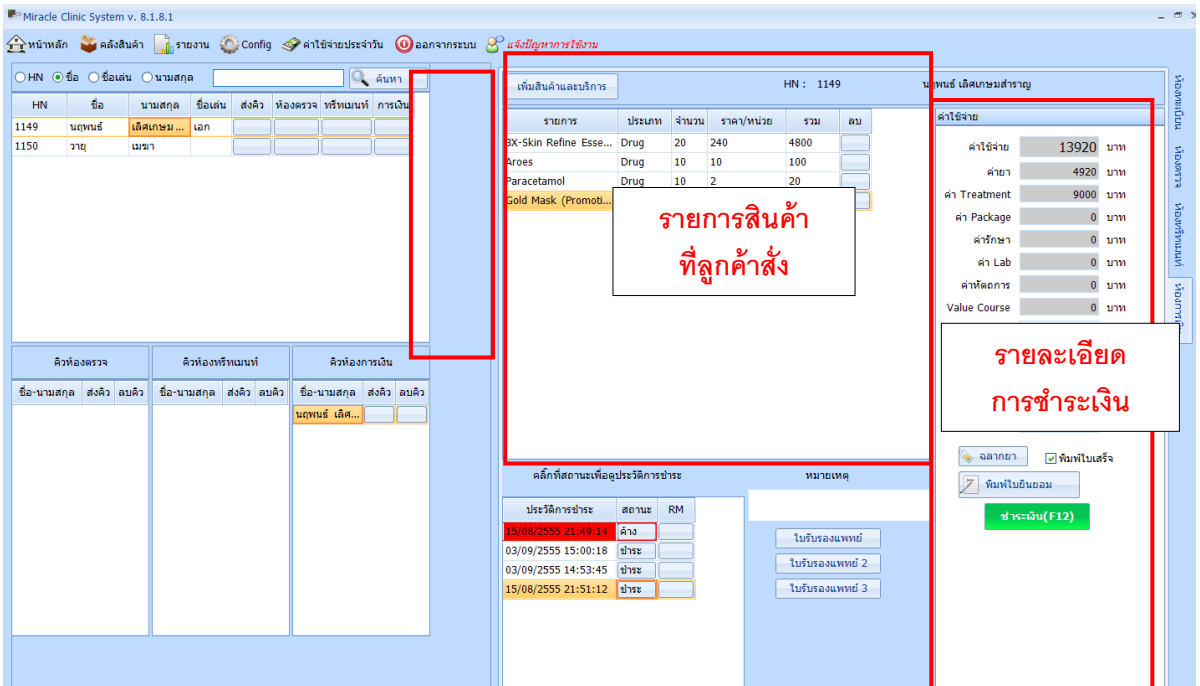

สีเขียวคือรายการที่ได้ลดราคา

หรือ

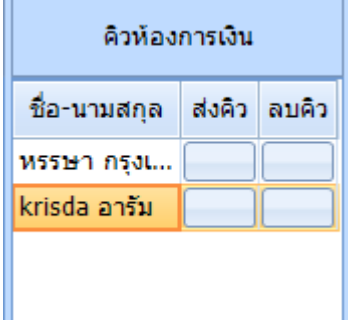

: เมื่อมีการส่งคิวมาเพื่อรับชำระเงิน เจ้าหน้าที่จะต้องกดเลือกชื่อลูกค้าจากตารางคิวทางซ้ายมือก่อนเสมอ หรือกดที่ปุ่ม Short cut การเงินท้ายชื่อของลูกค้าจากตารางทางซ้ายมือ เพื่อเลือกว่าจะดำเนินการกับลูกค้า ้ คนใด และจะสามารถเพิ่มรายการที่ลูกค้าทำการสั่งซื้อได้จากทางขวามือ

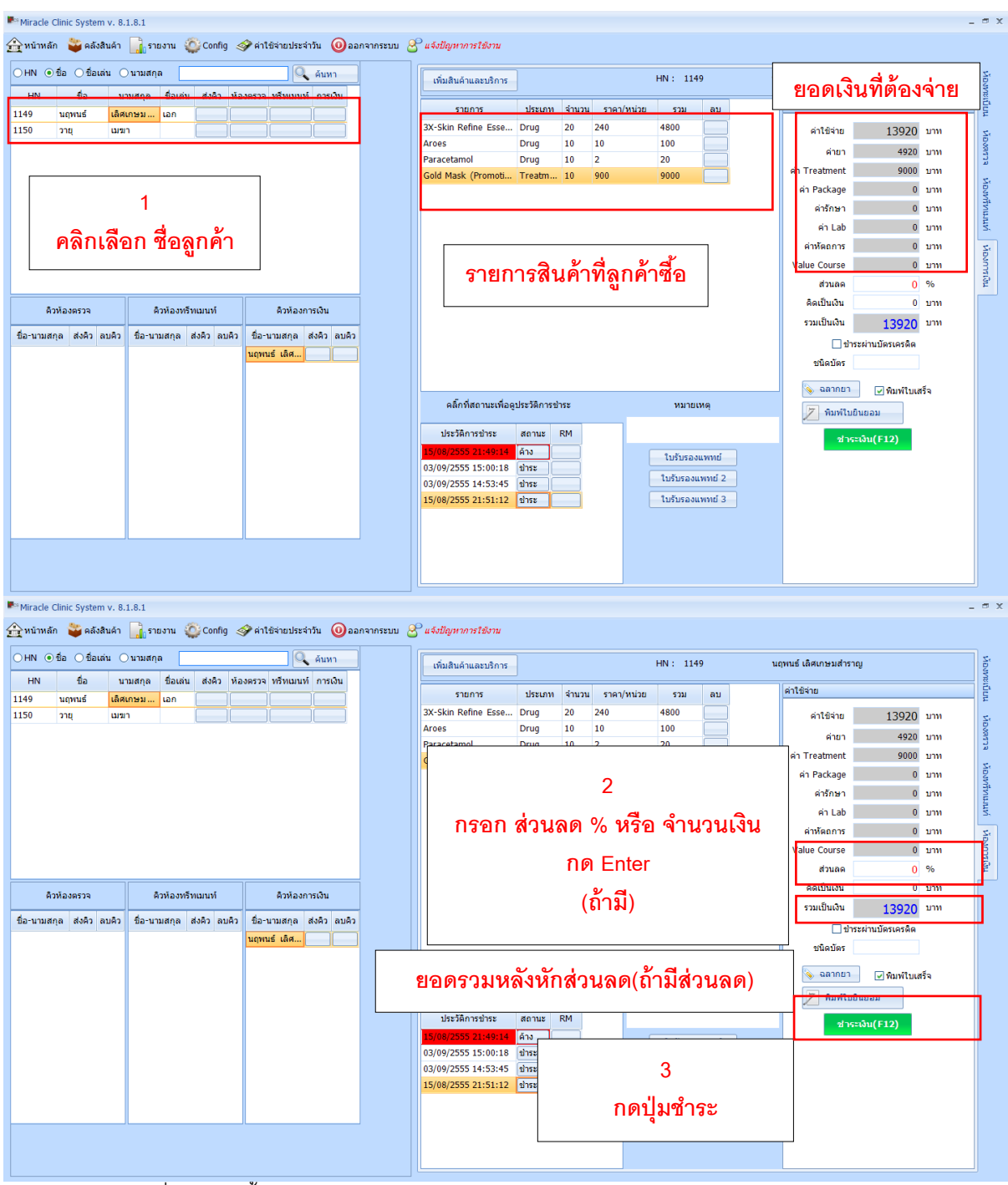

- ชำระเป็นเงินสดเมื่อทำตามขั้นตอนข้างต้นเสร็จเรียบร้อยแล้ว ให้กดปุ่ม "ชำระเงิน(F12)"

- หลังกดปุ่ม "ชำระเงิน" ระบบจะแสดงหน้าจอ "ชำระเงิน" มีรายละเอียด คือ

"ยอดรวม" แสดงยอดเงินที่ลกค้าต้องชำระ

"ยอดชำระ" กรอกจำนวนเงินที่รับมาจากลูกค้า

"เงินทอน" เมื่อกรอกจำนวนเงินในช่อง "ยอดชำระ" แล้ว ระบบจะคำนวณเงินทอนให้อัติโนมัต เมื่อกรอกจ านวนเงินเรียบร้อยแล้วให้กด Enter ระบบจะสั่งพิมพ์ใบเสร็จทันที ดังรูป

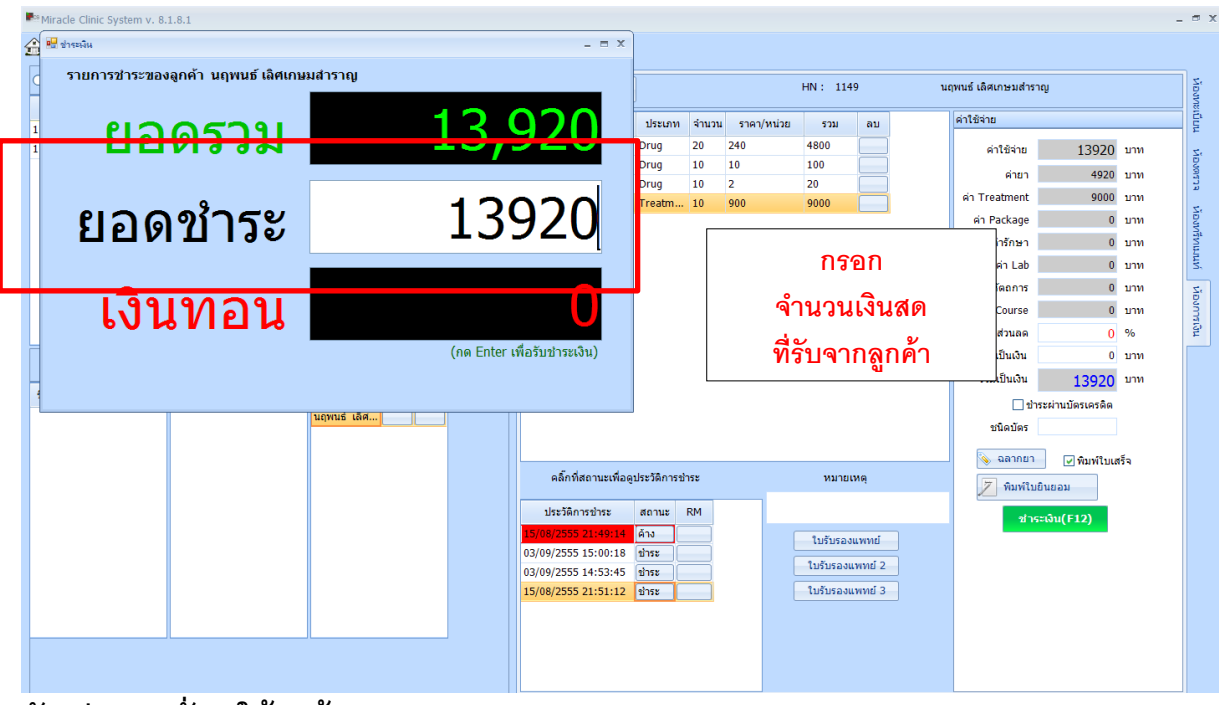

### **ตัวอย่างการส่ังยาให้ลูกค้า**

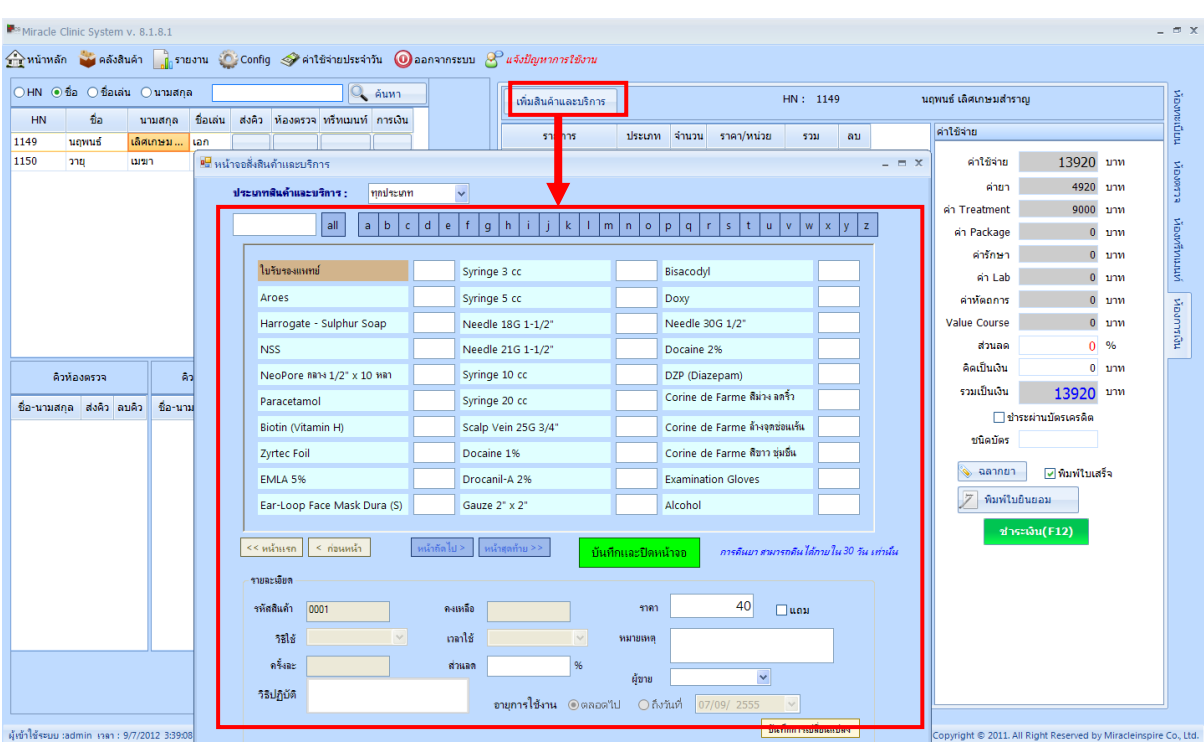

: เมื่อกดปุ่ม "ค่ายา" จะมี Dialog ปรากฏขึ้น ให้ทำการพิมพ์ชื่อยาที่ต้องการบางตัว จากนั้นใส่จำนวนที่ สั่งซื้อที่ช่อง "จำนวน" ใส่จำนวนที่ใช้/ครั้ง ที่ "จำนวน/ครั้ง" เสร็จแล้วกด "เพิ่ม" ข้อมูลจะไปปรากฏที่ ตารางค่าใช้จ่ายทันที ในการสั่งซื้อทรีทเมนท์ก็เช่นเดียวกัน ให้กดที่ปุ่ม "ค่าทรีทเมนท์" และทำใน ลักษณะเดียวกัน

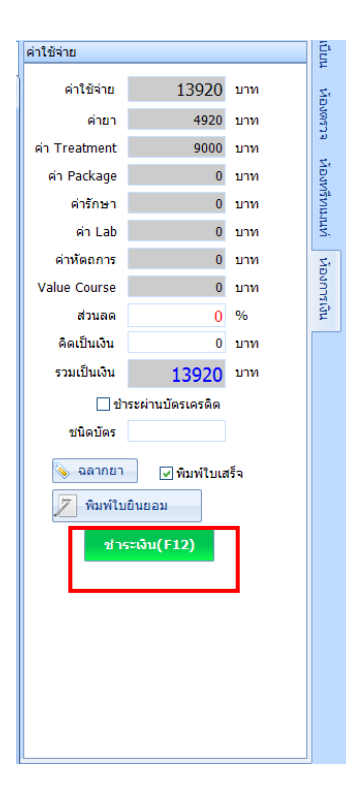

เมื่อเลือกคอร์สหรือยาเรียบร้อยแล้ว โปรแกรมจะสรุปยอดเงินให้อัตโนมัติ ให้เจ้าหน้าที่ท าการ**ใส่ส่วนลดได้ทั้งแบบ % และบาท** ลงไปที่ช่อง "ส่วนลด" หรือช่อง "คิดเป็นเงิน" แล้วกด Enter โปรแกรมจะคำนวณให้ อัตโนมัติ หากต้องการพิมพ์ใบเสร็จ สามารถ Check ถูกที่ "พิมพ์ใบเสร็จ" ก่อนกดปุ่ม "ชำระเงิน"

จากนั ้นเมื่อสิ ้นสุดกระบวนการให้กดปุ่ ม "ชำระเงิน" หรือ F12 เพื่อเปิดหน้าต่างให้คีย์จำนวนเงินรับจากลูกค้า หลังจากนั้นกด Enter เป็นการเสร็จสิ้นขั้นตอน

### **การดูยอดค้างชา ระและพิมพ์ใบเสร็จย้อนหลัง**

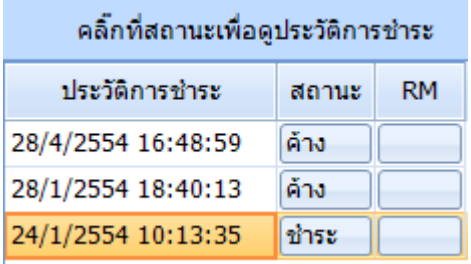

ดูยอดค้างชำระโดยการกดปุ่ม "ค้าง" เพื่อดูรายการทางการเงิน ณ วันที่ที่ระบุ ในกรณีที่ลูกค้านำเงินมาชำระยอดค้างใน ภายหลังจะต้องเข้ามาบันทึกที่จุดนี้เท่านั้น โดยเลือกจากวันที่มี ยอดค้าง

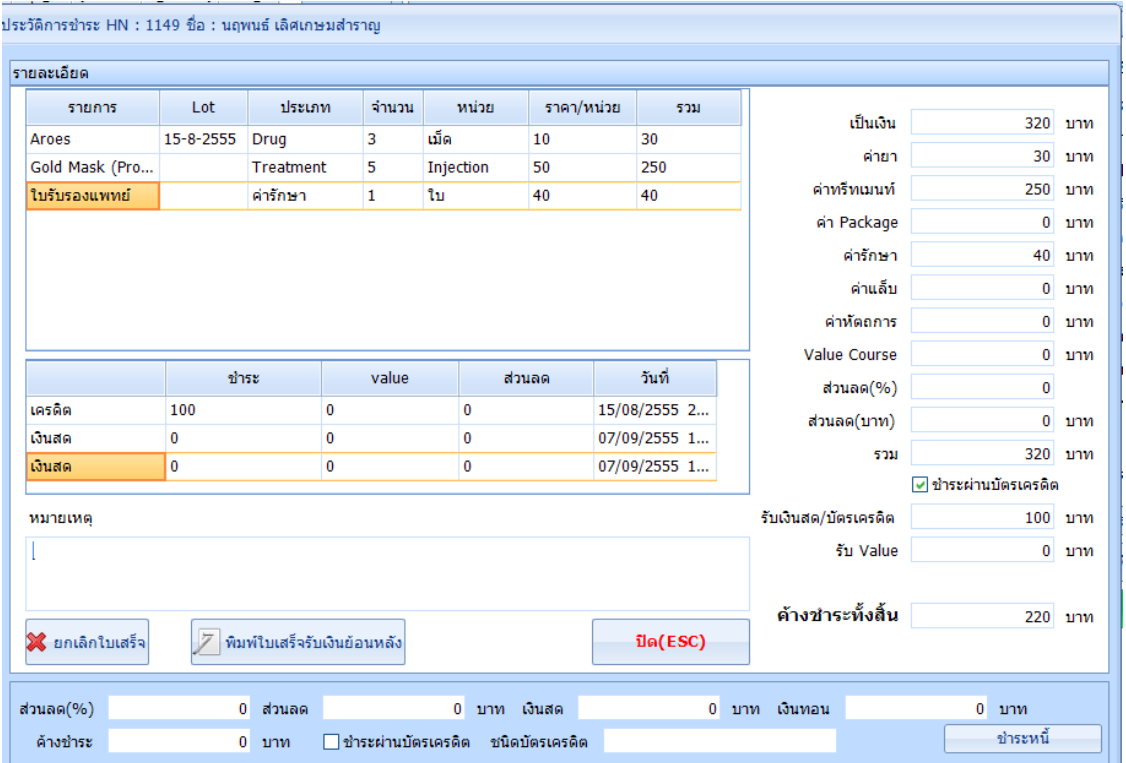

### **หน้าดูรายงานต่างๆ คือ เมนูรายงาน (เข้าดูได้เฉพาะ Admin หรือผู้ท่ีได้รับสิทธ์ิ)**

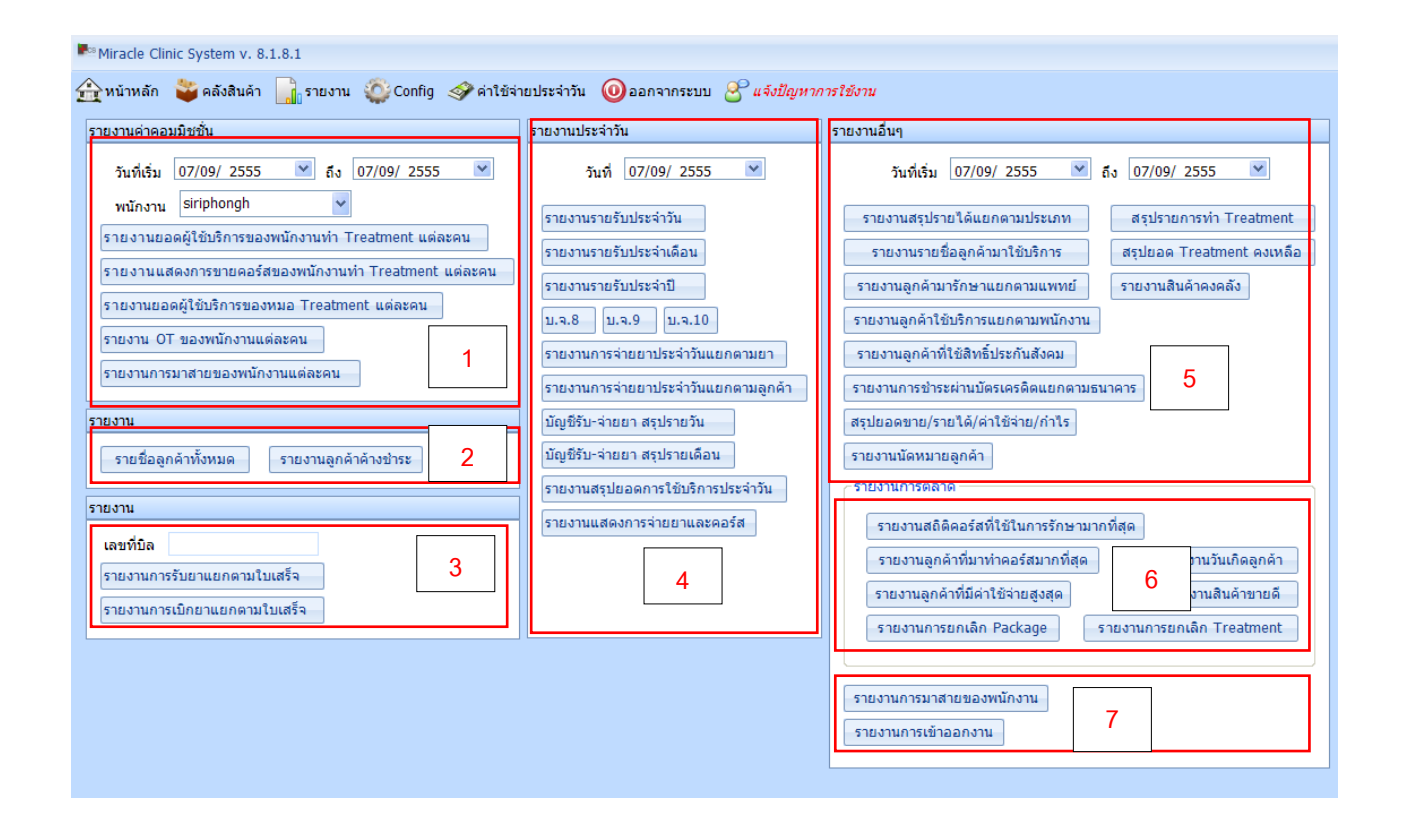

: ในการดูรายงานให้เลือกวันที่ก่อนเสมอ โดยเลือกจาก วันที่ ถึง วันที่ และคลิกเลือกรายงานที่ต้องการ ดังรูปรายงานแสดงการขายคอร์สของพนักงานทำ Treatment แต่ละคนจะสรุป commission ออกมาให้ 1)รายงานคอมมิชชั่นที่ต้องทำการเลือก "ช่วงวันที่ และพนักงาน" จึงจะสามารถเปิดรายงานในส่วนนี้ได้ ประกอบด้วย

- รายงานยอดผู้ใช้บริการของพนักงานทำ Treatment แต่ละคน
- รายงานแสดงการขายคอร์สของพนักงานท า Treatment แต่ละคน
- รายงานยอดผู้ใช้บริการของหมอ Treatment แต่ละคน
- รายงาน OT ของพนักงานแต่ละคน
- รายงานการมาสายของพนักงานแต่ละคน

่ 2) รายงานที่สามารถเปิดได้โดยไม่ต้องมีการค้นหา ประกอบด้วย

- รายชื่อลกค้าทั้งหมด
- รายงานลูกค้าค้างชำระ

3) รายงาน ที่ต้องทำการกรอก "เลขที่บิล" จึงจะสามารถเปิดรายงานในส่วนนี้ได้ ประกอบด้วย

- รายงานการรับยาแยกตามใบเสร็จ
- รายงานการเบิกยาแยกตามใบเสร็จ
- 4) รายงานประจำวัน ที่ต้องทำการเลือก "วันที่" จึงจะสามารถเปิดรายงานในส่วนนี้ได้ ประกอบด้วย
	- รายงานรายรับประจำวัน
	- รายงานรายรับประจ าเดือน
	- รายงานรายรับประจำปี
	- บ.จ 8, บ.จ.9, บ.จ.10
	- -รายงานการจ่ายยาประจ าวันแยกตามยา
	- รายงานการจ่ายยาประจ าวันแยกตามลูกค้า
	- บัญชีรับ –จ่ายยา สรุปรายวัน
	- บัญชีรับ –จ่ายยา สรุปรายเดือน
	- รายงานสรปยอดการใช้บริการประจำวัน
	- รายงานแสดงการจ่ายยาและคอร์ส

5) รายงานอื่น ๆ ที่ต้องทำการเลือก "ช่วงวันที่" จึงจะสามารถเปิดรายงานในส่วนนี้ได้ ประกอบด้วย

- รายงานสรุปรายได้แยกตามประเภท
- รายงานรายชื่อลูกค้ามาใช้บริการ
- รายงานลูกค้ามารักษาแยกตามแพทย์
- รายงานลูกค้าที่ใช้สิทธิ์ประกันสังคม
- รายงานการชำระผ่านบัตรเครดิตแยกตามธนาคาร
- สรุปยอดขาย / รายได้ / ค่าใช้จ่าย / กำไร
- รายงานนัดหมายลูกค้า
- สรปรายการทำ Treatment
- สรุปยอด Treatment คงเหลือ

- รายการสินค้าคงคลัง

6) รายงานการตลาดสามารถเปิ ดได้โดยไม่ต้องมีการค้นหา ประกอบด้วย

- รายการสินค้าขายดี
- รายงานลูกค้าที่มีค่าใช้จ่ายสูงสุด
- รายงานวันเกิดลูกค้า

7) รายงาน ที่สามารถเปิ ดได้โดยไม่ต้องมีการค้นหา ประกอบด้วย

- รายงานการมาสายของพนักงาน
- รายงานการเข้าออกงาน

# **ระบบคลังสินค้า**

### **การจัดการข้อมูลทะเบียนยา**

เมนูจัดการข้อมูลทะเบียนยาจะประกอบด้วย **การเพิ่มยา เพิ่มคอร์สทรีทเมนท์ เพิ่มแล็ป เพิ่มค่าหัตการ และเพิ่มค่า รักษา**

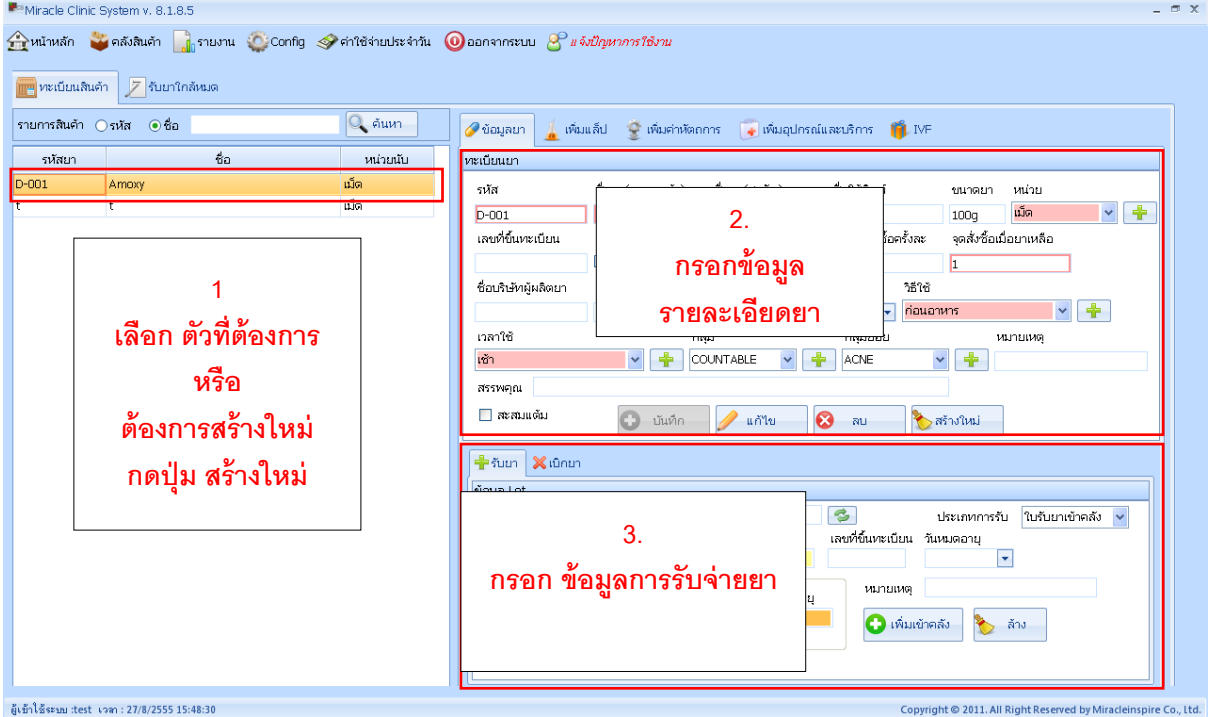

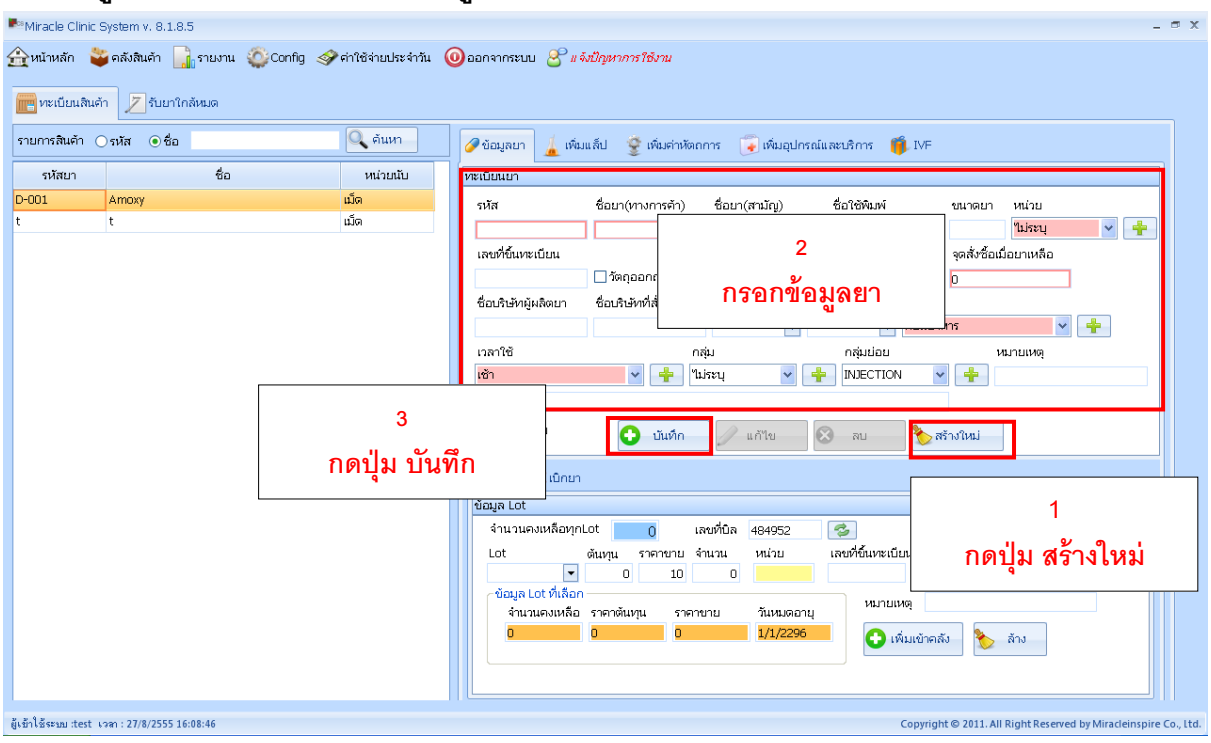

### **เพ่มิข้อมูลเวชภัณฑ์หรือยา คือ เมนูทะเบียนสินค้า : เพิ่มยา**

: สามารถเพิ่มข้อมูลยาหรือเวชภัณฑ์หรือวัตถุดิบในการทำทรีทเมนท์ต่างๆได้ที่นี่ โดยวิธีการคีย์ข้อมูลมี ลักษณะเดียวกันกับการลงข้อมูลลูกค้า โดยให้ใส่ข้อมูลโดยเฉพาะในช่องที่มีเครื่องหมาย \*อยู่ด้านหน้า โดยระดับราคา 1 , 2 ,3 หมายถึง การระบุตามประเภทลูกค้า ซึ่งโปรแกรมมีให้ระบุ 3 ระดับด้วยกัน ี สามารถใช้ในกรณี ลูกค้าทั่วไป ลูกค้าสมาชิก ลูกค้า vip ได้ เมื่อกรอกเสร็จกดปุ่ม "Add" ข้อมูลจะปรากฏที่ตารางด้านซ้ายมือทันที

- **วิธีใช้** ที่ช่องนี้ให้ระบุวิธีใช้ ของยาชนิดนั้นๆลงไป ซึ่งจะไปปรากฏที่ฉลากยาด้วย ี่ เช่น กินครั้งละ 2 เม็ด , ทาบนใบหน้า เป็นต้น

# **การแก้ไขข้อมูลยา**

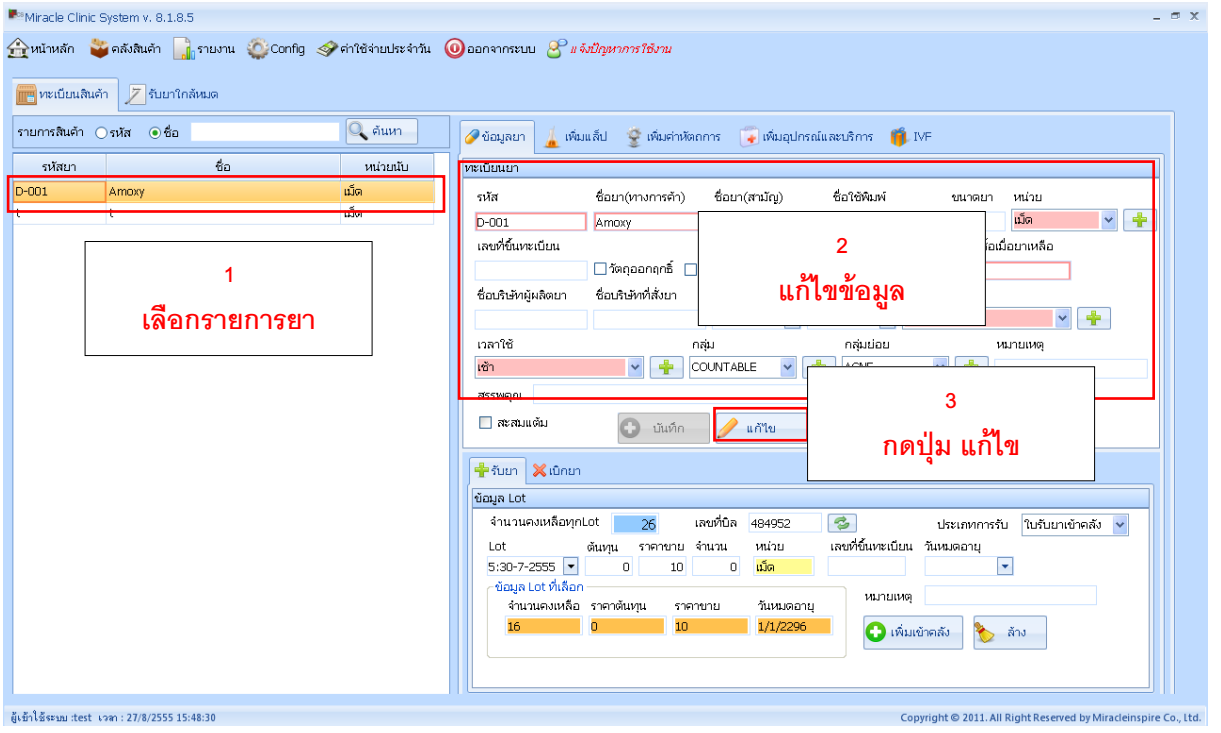

# **การลบข้อมูลยา**

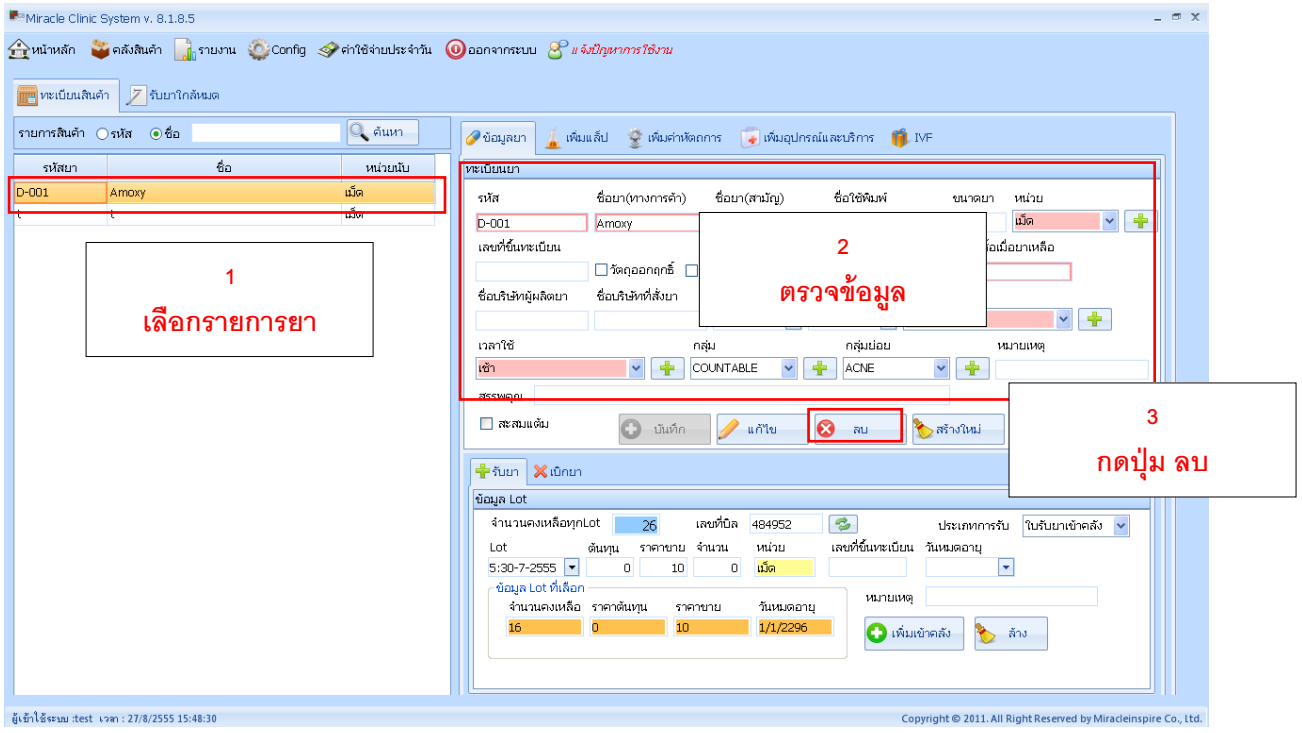

### **ระบบรับยา**

### <u>เพิ่มจำนวนยาและเวชภัณฑ์หลังจากมีการเพิ่มทะเบียนยา</u>

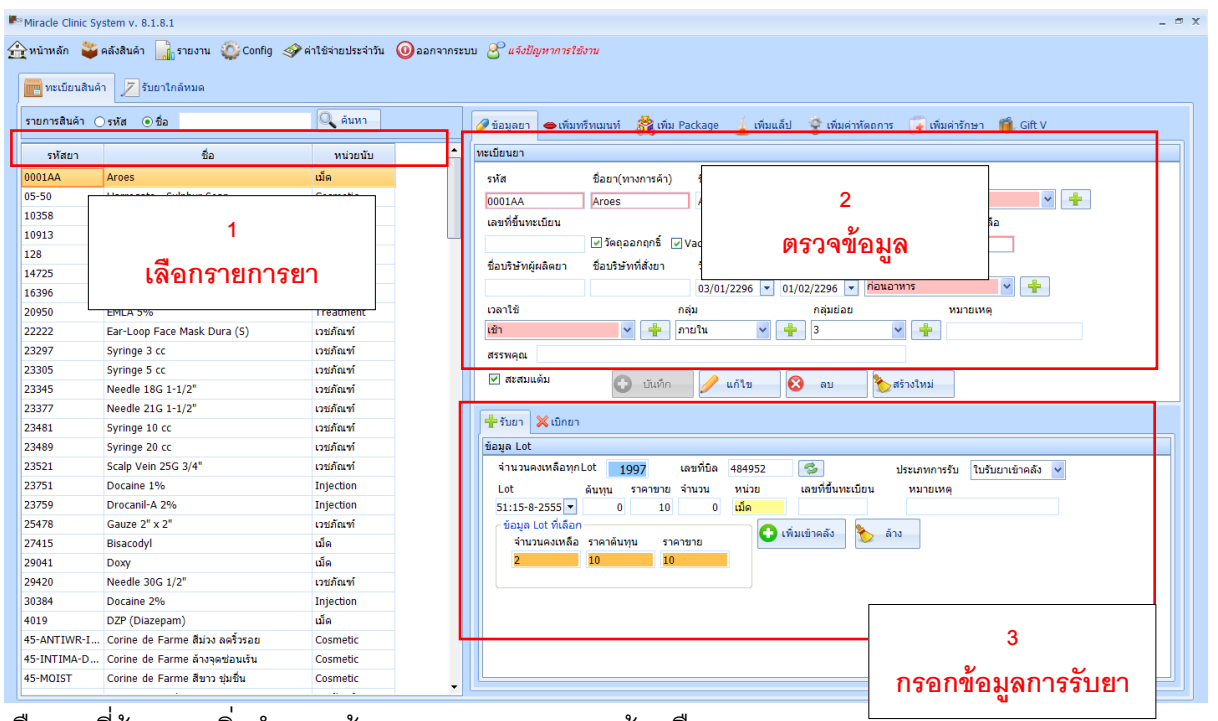

เลือกยาที่ต้องการเพิ่มจำนวนเข้า Stock จากตารางทางซ้ายมือ

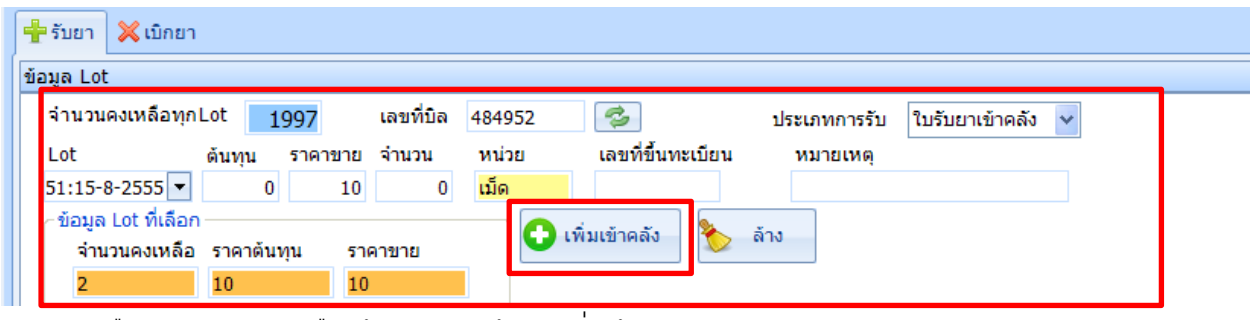

เลือกรายการยา เลือกข้อมูล Lot เล้วกดเพิ่มเข้าคลัง

# การรับเข้ายาที่มีปริมาณ**ใกล้หมด** ให้เลือกที่เมนู "รับยาใกล้หมด"

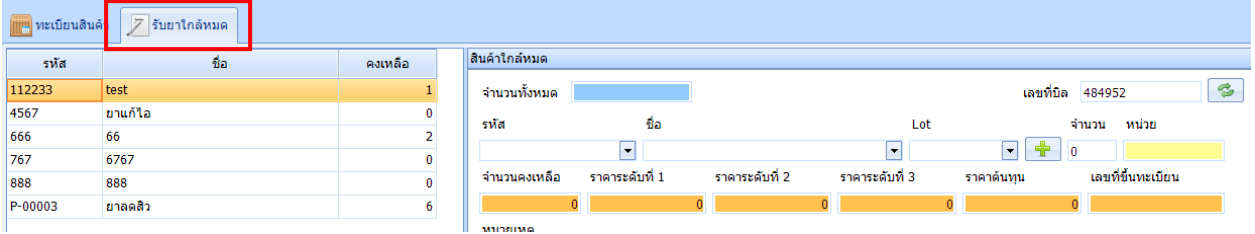

้ ระบบจะแสดงรายการสินค้าที่ถึงจุดสั่งซื้อ พร้อมแสดงจำนวนคงเหลือให้ทราบทันที หากมีการซื้อเข้ามา ท าที่ส่วน "รับยา" ของคลังสินค้าก็ได้เหมือนกัน

**การเบิกยา** มีไว้ส าหรับกรณีพนักงานต้องการเบิกยาใน stock ไปใช้ท าทรีทเมนท์ให้กับลูกค้า โดยการ ี เบิกยา ณ จุดนี้จะไปตัดยอด stock ทันที ซึ่งเจ้าของคลินิกสามารถเข้ามาดูรายการการเบิกของในแต่ละ วันได้ หรือใช้ในกรณี**ตอนรับยากรอกข้อมูลผิด**รับยาเข้ามาเกินจริง สามารถมาเบิกออกและใส่หมาย

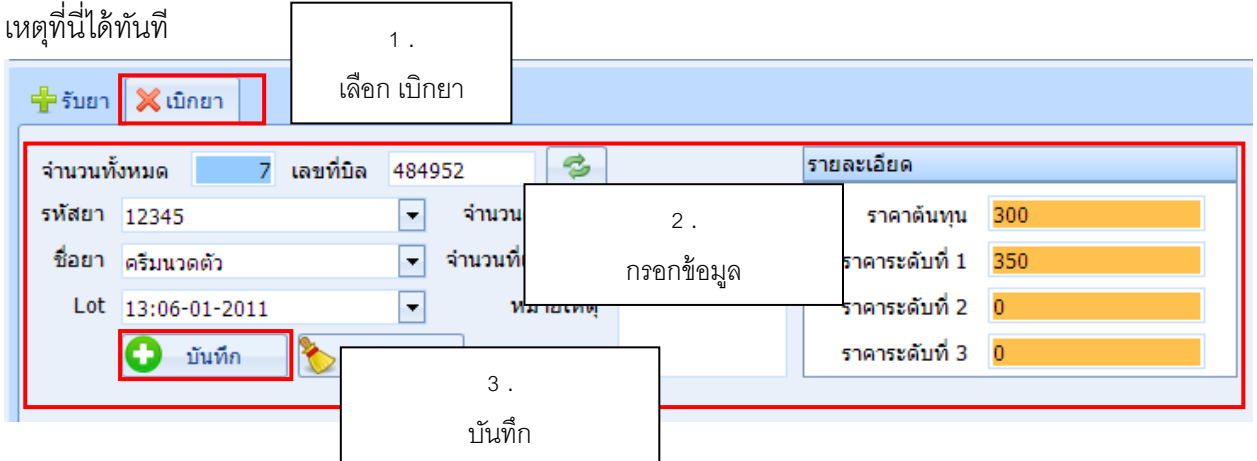

เพิ่มแล็ป

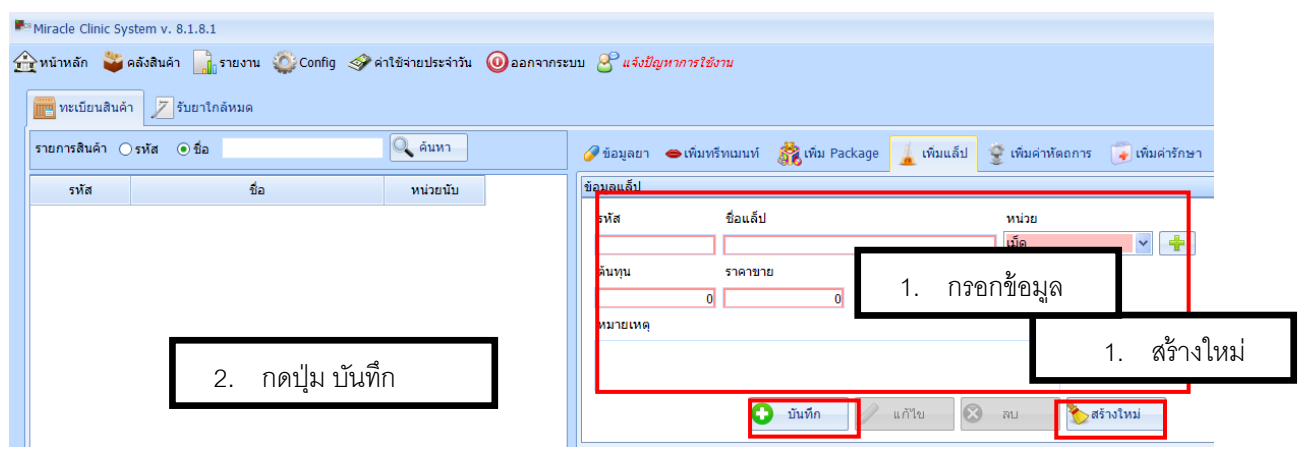

แก้ไขข้อมูลแล็ป

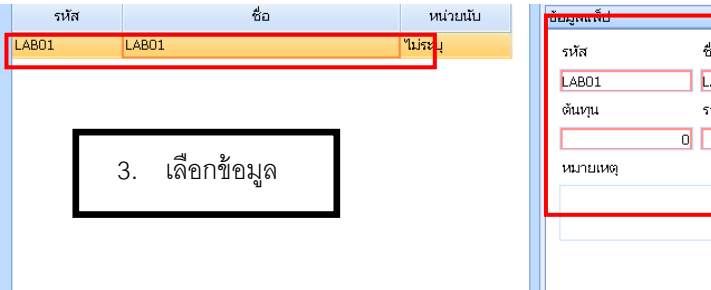

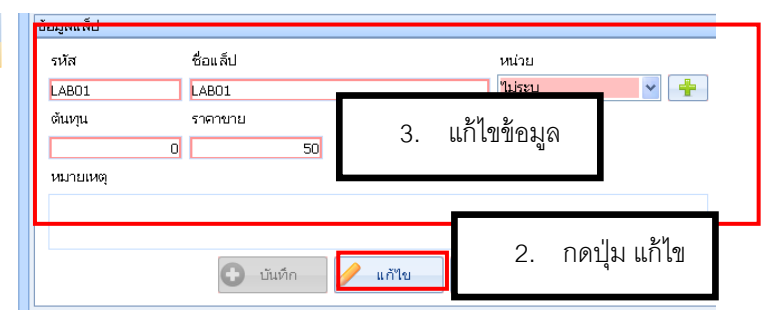

### ลบข้อมูลแล็ป

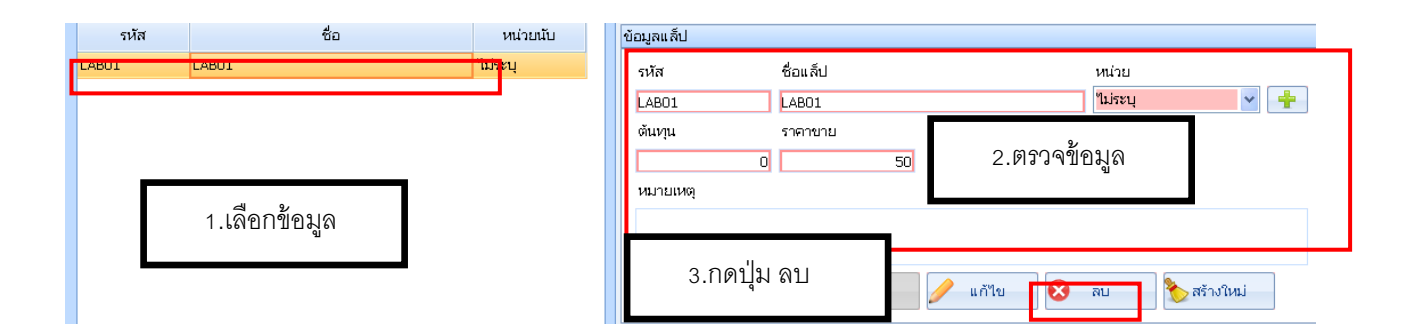

### การเพิ่มค่าหัตถการ

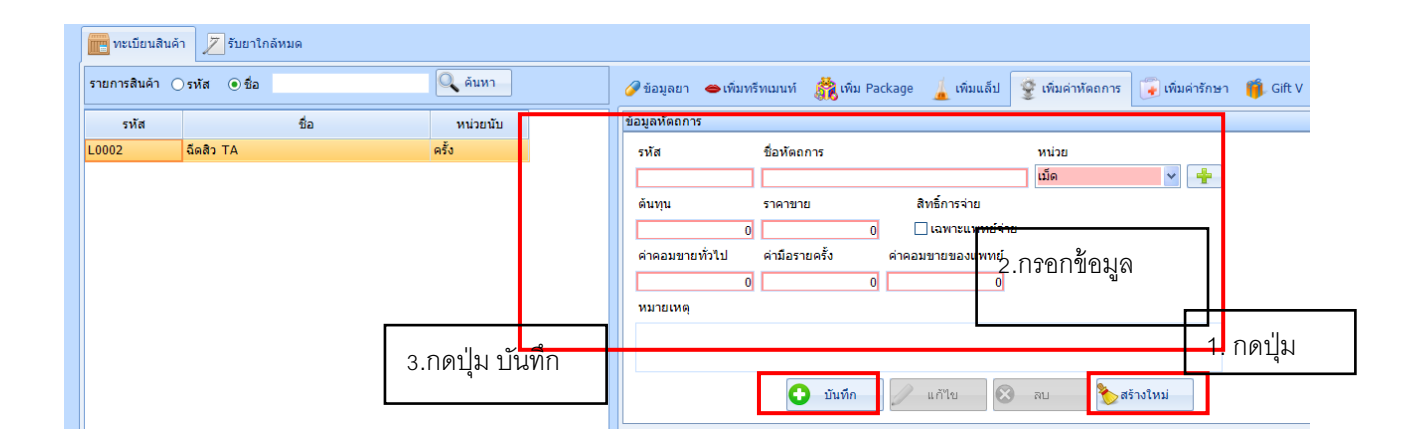

### แก้ไขค่าหัตถการ

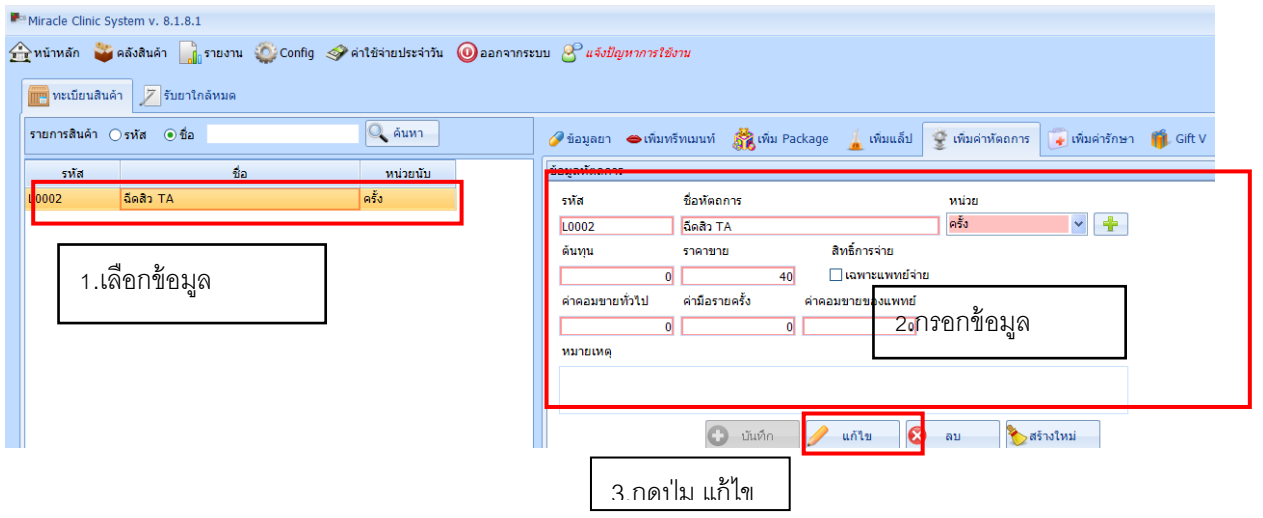

### ลบค่าหัตถการ

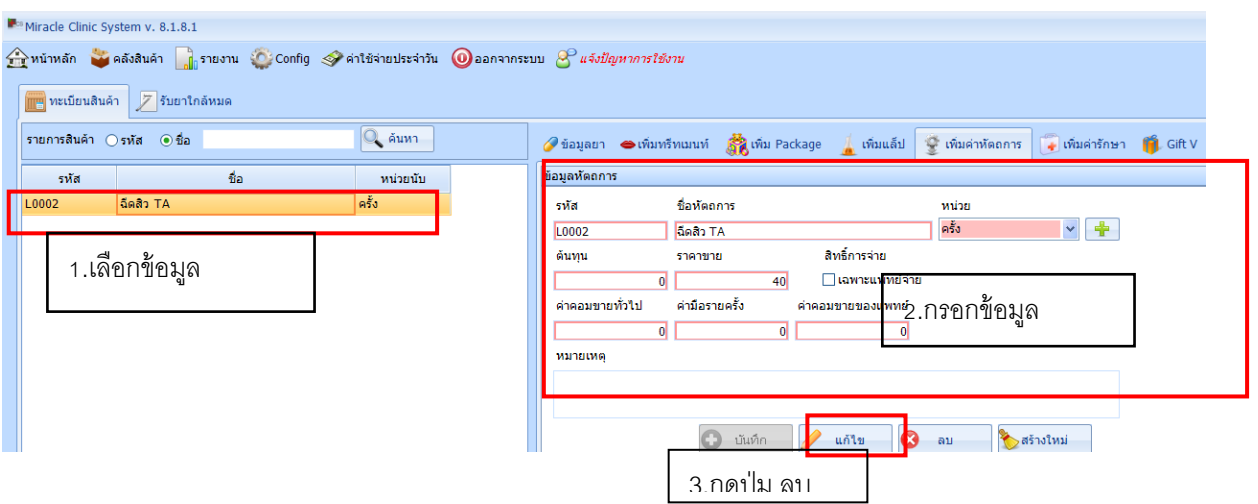

# การเพิ่มอุปกรณ์และบริการ

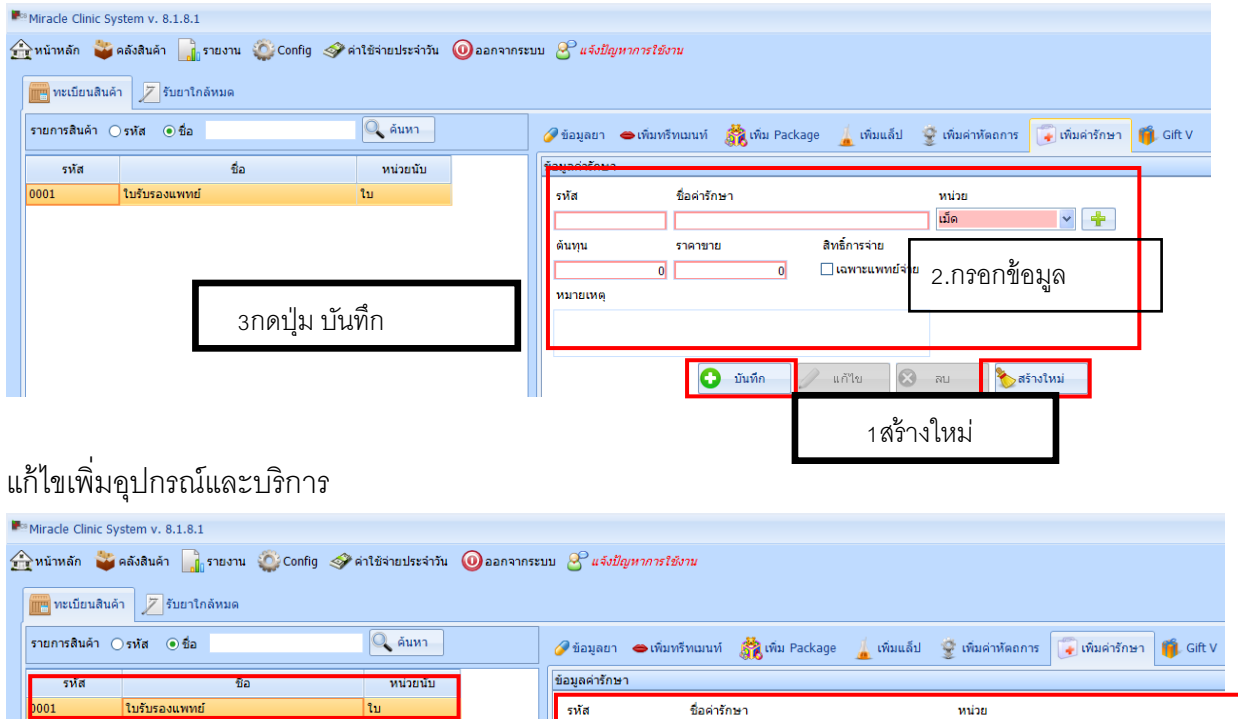

1.เลือกข้อมูล

รหัส ชื่อค่ารักษา หน่วย  $| \cdot |$  $\boxed{0001}$ ใบ ใบรับรองแพทย์ ด้นทุน ราคาขาย สิทธิ์การจ่าย  $\overline{40}$ **E** เฉพาะแพทย์จ่าย หมายเหตุ 2.กรอกข้อมูล 3.กดปุ่ม แ<mark>ก้ไ</mark>ข<sup>เน็ต็</sup> **D** units **3** au ์<br>ซี สร้างใหม่

# ลบข้อมูลอุปกรณ์และบริการ

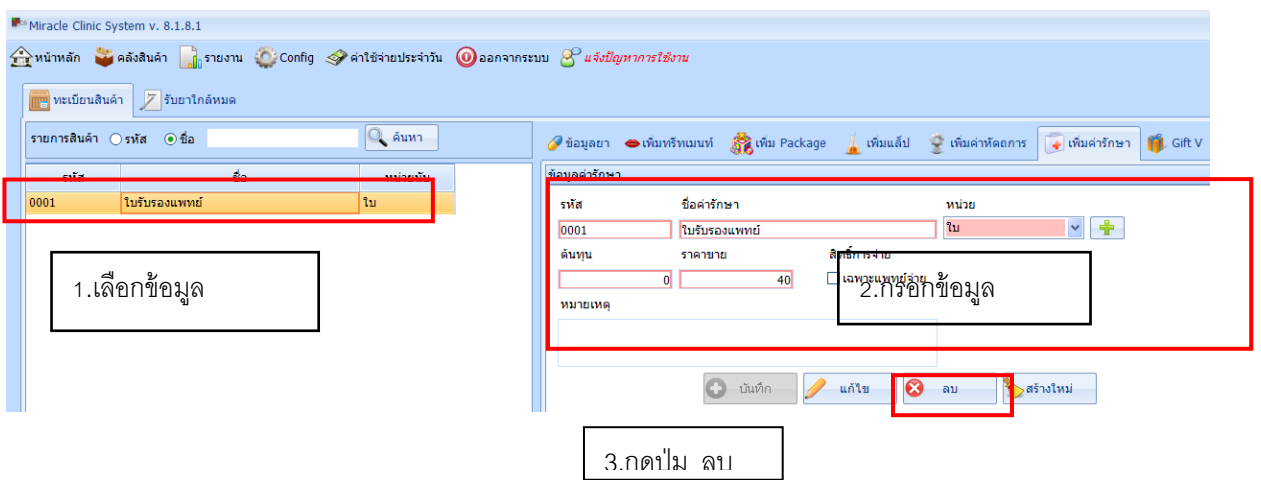

# เพิ่ม Gift v

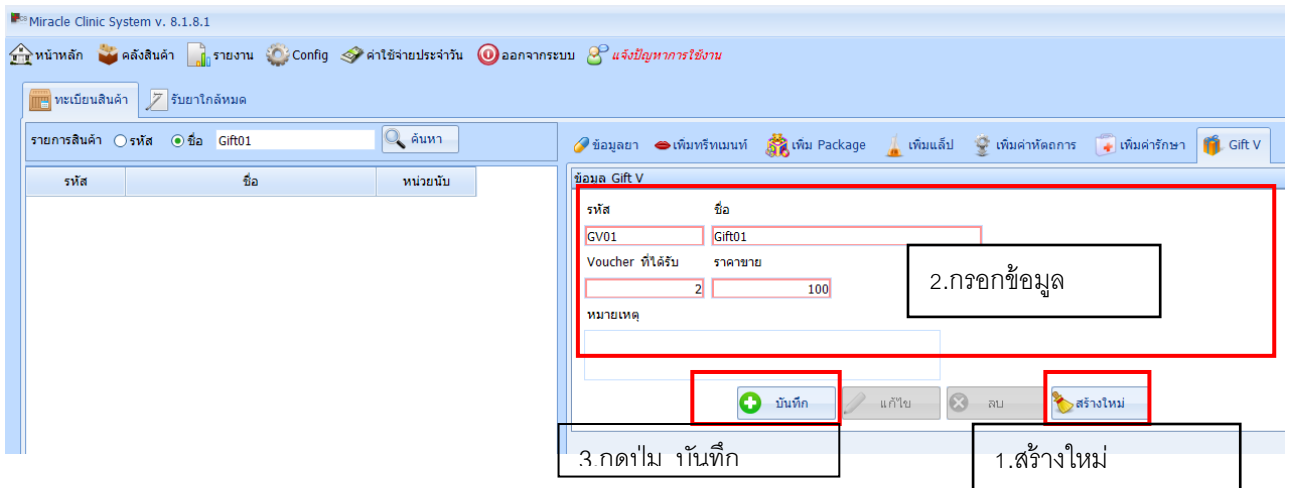

### แก้ไข Gift v

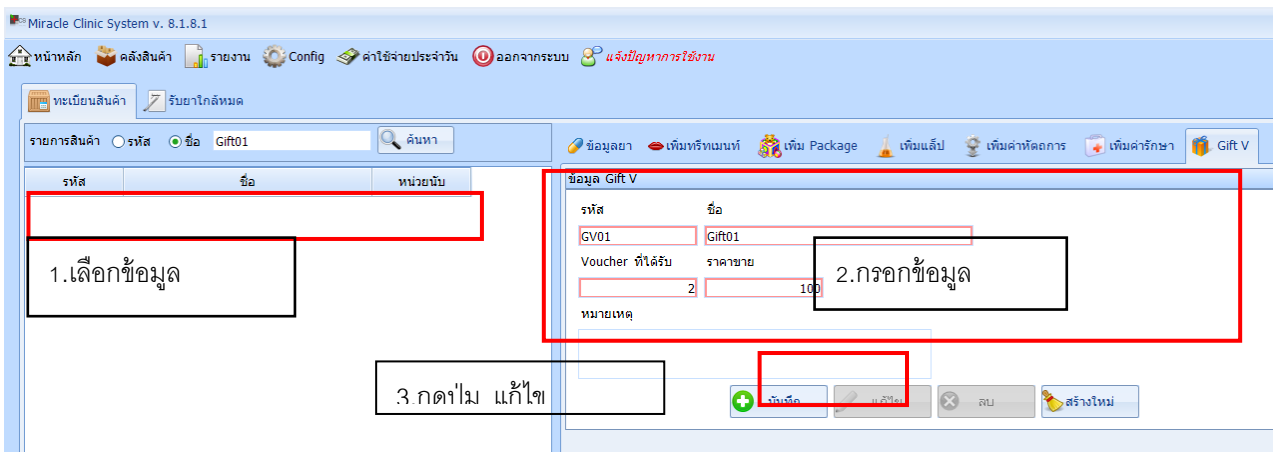

#### ลบ Gift v

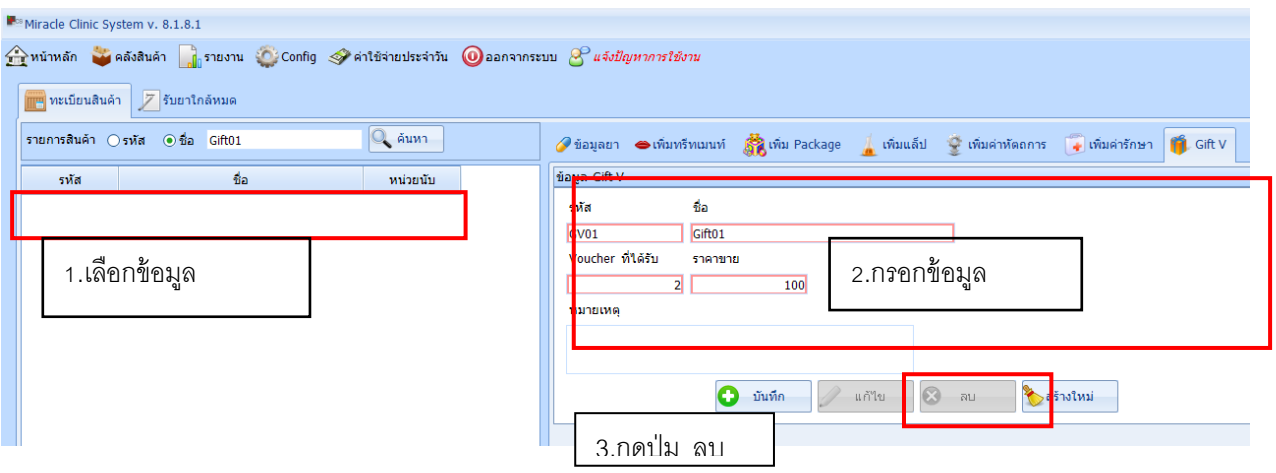

### เพิ่มทรีทเมนท์

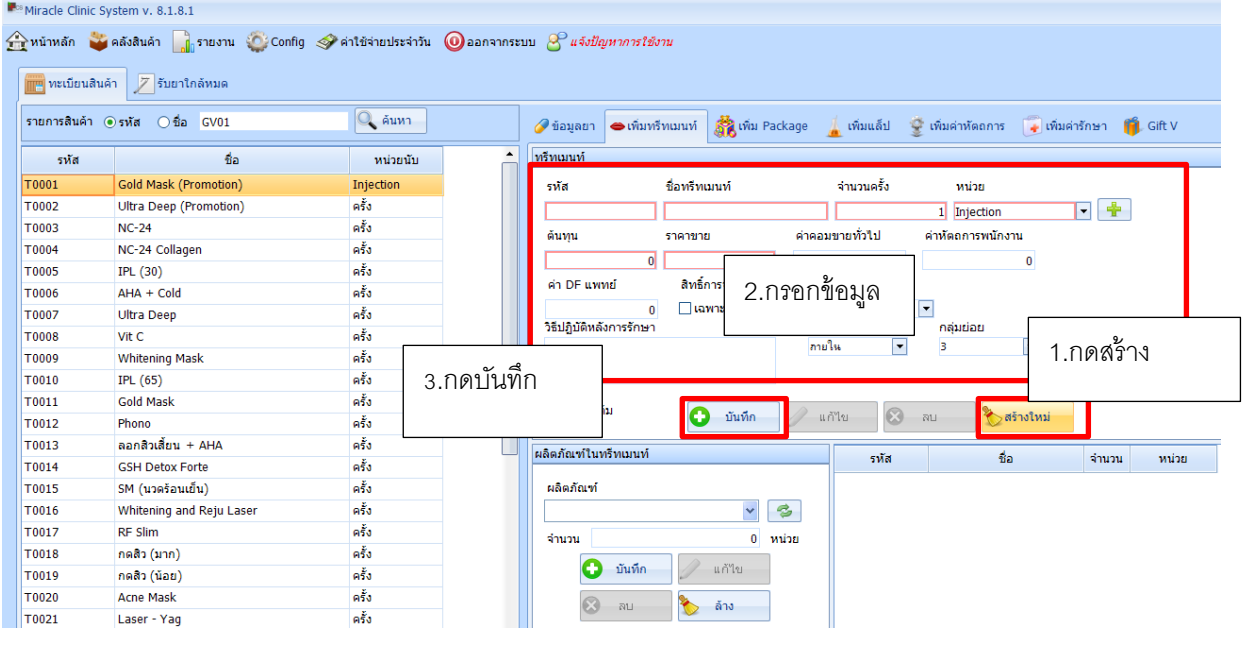

#### แก้ไขทรีทเมนท์

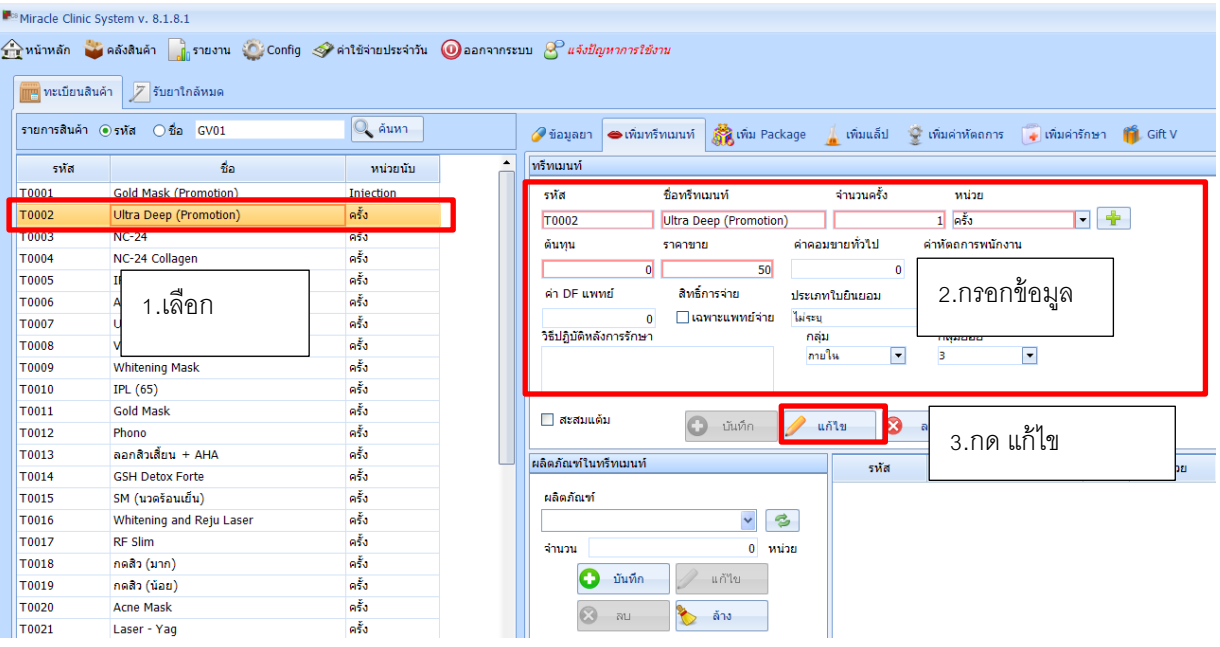

#### ลบทรีทเมนท์

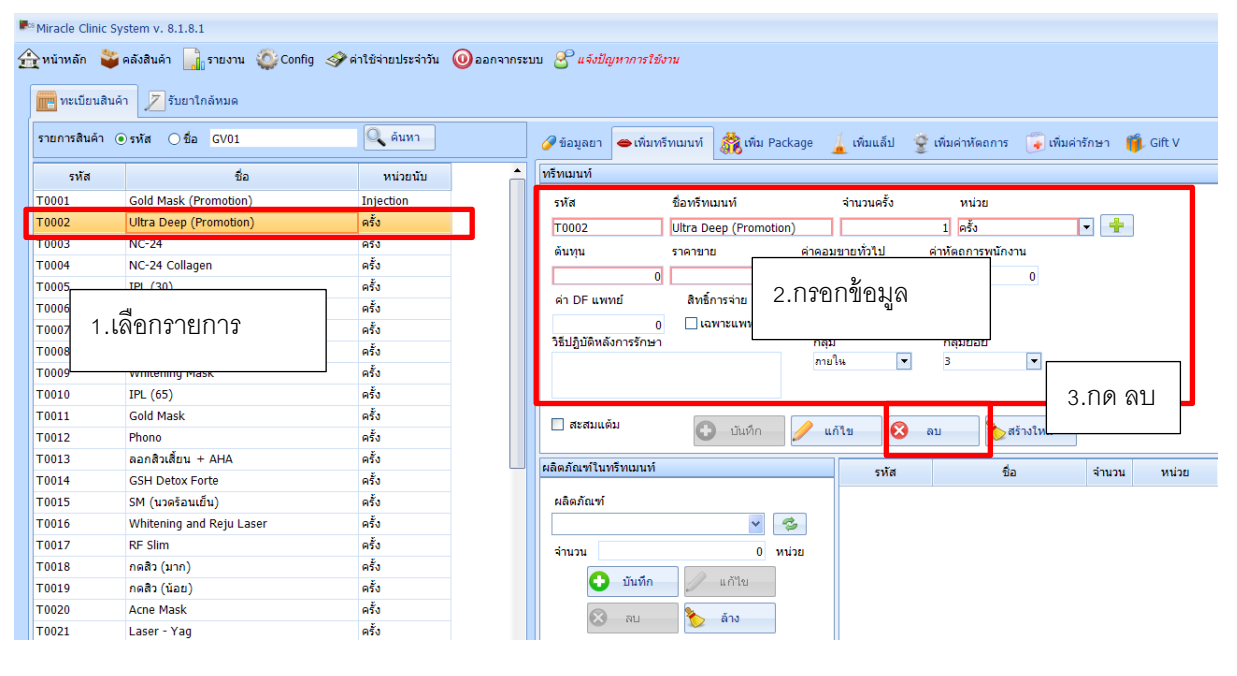

# **เพ่มิผู้ใช้งาน**

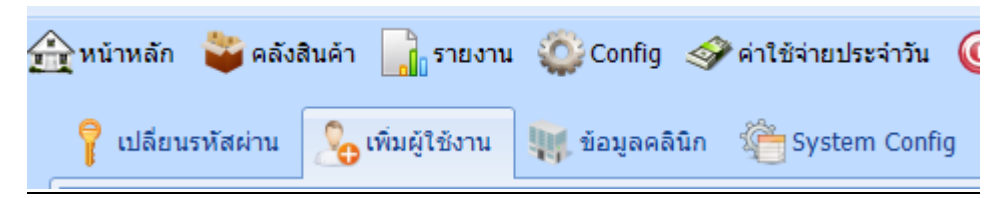

```
เข้าไปที่ เมนู Config -- > เพิ่มผู้ใช้งาน
```
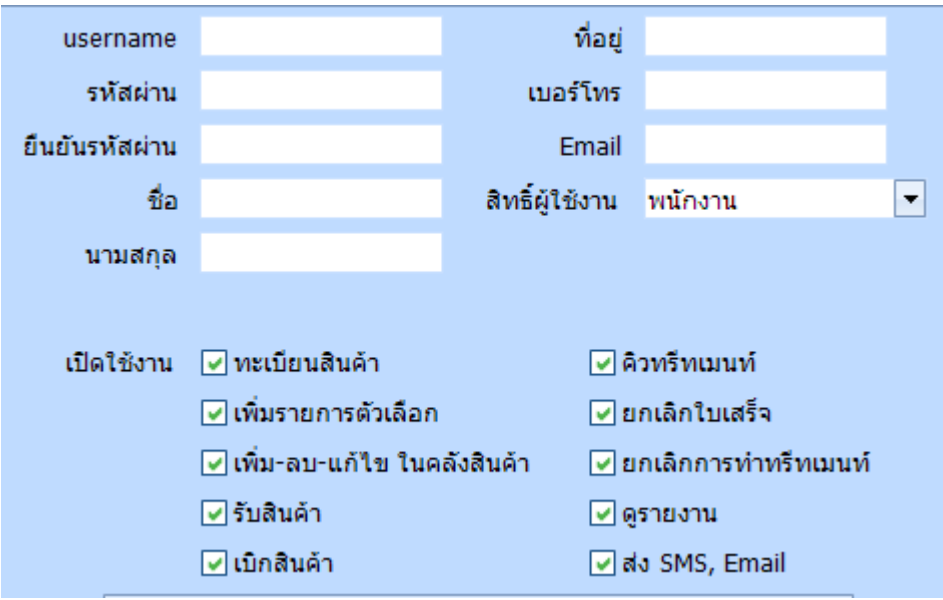

โปรแกรม Miracle Clinic System สามารถเพิ่มผู้ใช้งานได้ไม่จำกัด โดยระดับการใช้งานประกอบไปด้วย **ผู้ดูแลระบบ** ซึ่งสามารถใช้งานได้ทุกส่วน **หมอ** สามารถใช้งานห้องตรวจ และข้อมูลลูกค้าได้ **พนักงาน** สามารถใช้งานข้อมูลลูกค้า การเงิน ทรีทเมนท์ได้ และยังสามารถกำหนดสิทธิ์ในการใช้งานเพิ่มเติมได้จากการเปิดการใช้งานในแต่ละฟังก์ชันการทำงานได้

**\*ในการใช้งานให้มีอย่างน้อย Admin (ผู้ดูแลระบบ) 1 account เสมอ**  หากต้องการเปลี่ยนรหัสผ่านของตัวเองสามารถเข้าไปที่เมนู "เปลี่ยนรหัสผ่าน" ได้ทันที

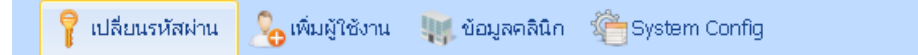

# **การก าหนดค่าตั้งต้นต่างๆ**

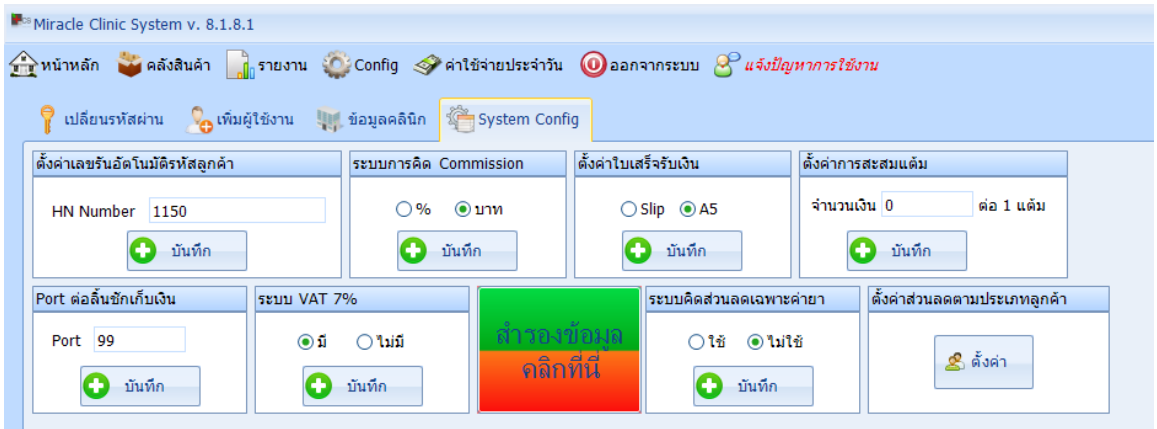

โปรแกรม Miracle Clinic System มีระบบตั้งค่าต่างๆ ได้เองดังนี้

HN Number คือการกำหนดรหัสลูกค้าอัตโนมัติ โปรแกรมจะแสดงรหัสล่าสุดในปัจจุบันหากต้องการแก้ไข เป็นรหัสที่สูงกว่า ต่ำกว่า หรือเปลี่ยนแปลงได้ เช่น จาก 0006 เป็น 06 เพื่อให้เหลือ 2 หลัก หรือ จาก 0006 เป็ น 0015 เพื่อให้โปรแกรมเริ่มรันที่หมายเลขดังกล่าว

**Port** คือการกำหนด Port ที่ใช้ในการเชื่อมต่อกับลิ้นชักเก็บเงิน

**ระบบการคิด Commission** คือการกำหนดให้โปรแกรมใช้วิธีการคิดค่าคอมแบบ % หรือ บาท

**ตั้งค่าการสะสมแต้ม** คือการกำหนดจำนวนเงินที่ใช้บริการ มีผลเป็นจำนวนแต้มเท่าไหร่ สำหรับสินค้า ที่มีการระบุให้เข้าร่วมการสะสมแต้มได้

**ตั้งค่าใบเสร็จรับเงิน** คือการกำหนดชนิดของใบเสร็จรับเงินของคลินิก Slip หรือ A5 (ครึ่ง A4) ซึ่งสามารถ ใช้ร่วมกับ A4 ได้เช่นกัน

**ระบบคิดส่วนลดเฉพาะค่ายา** คือการกำหนดให้ระบบคิดอัตราส่วนลดรวมเฉพาะรายการที่เป็นยาเท่านั้น รายการทรีทเมนท์อื่นๆจะไม่ถูกลดราคา เวลาที่พนักงานคีย์ลดราคาให้ลูกค้า **ระบบ Vat 7% คือ**การกำหนดว่าในใบเสร็จจะมีการออก Vat7% ด้วยหรือไม่

# <u>การสำรองข้อมูลทั้งหมด</u>

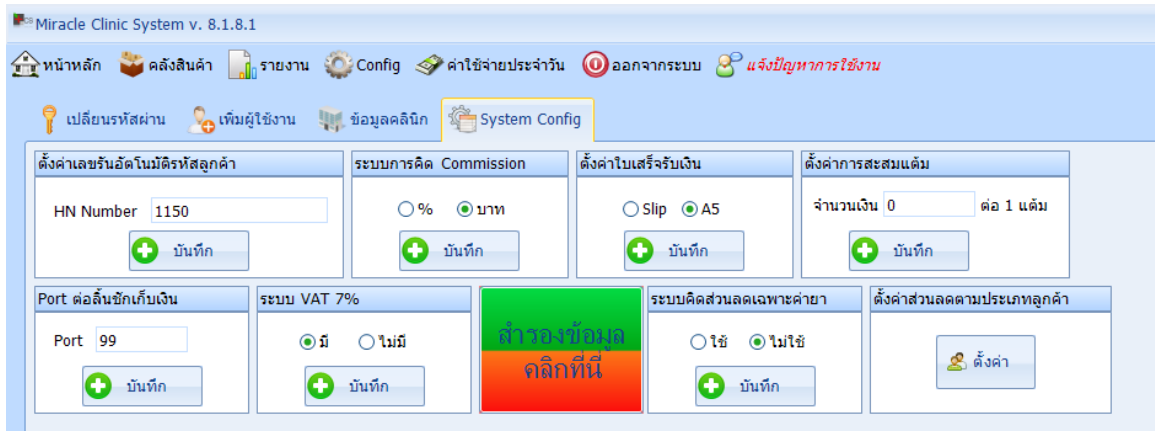

ให้ทำการคลิกที่ปุ่ม "สำรองข้อมูล คลิกที่นี่" โดยเมื่อทำการกดปุ่มแล้วระบบจะสำรองข้อมูลให้อัตโนมัติ และจะแจ้งสถานที่เก็บของไฟล์ที่สำรองไว้ ดังรูป

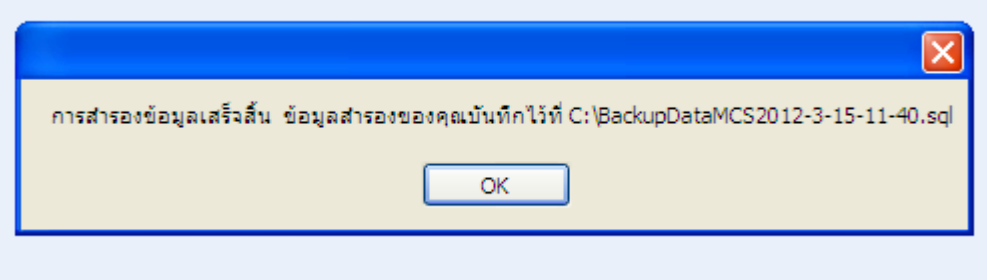

 $\begin{tabular}{|c|c|} \hline &\multicolumn{3}{|c|}{\multicolumn{3}{|c|}{\multicolumn{3}{|c|}{\hline}}\hline \multicolumn{3}{|c|}{\hline &\multicolumn{3}{|c|}{\hline &\multicolumn{3}{|c|}{\hline &\multicolumn{3}{|c|}{\hline &\multicolumn{3}{|c|}{\hline &\multicolumn{3}{|c|}{\hline &\multicolumn{3}{|c|}{\hline &\multicolumn{3}{|c|}{\hline &\multicolumn{3}{|c|}{\hline &\multicolumn{3}{|c|}{\hline &\multicolumn{3}{|c|}{\hline$ 

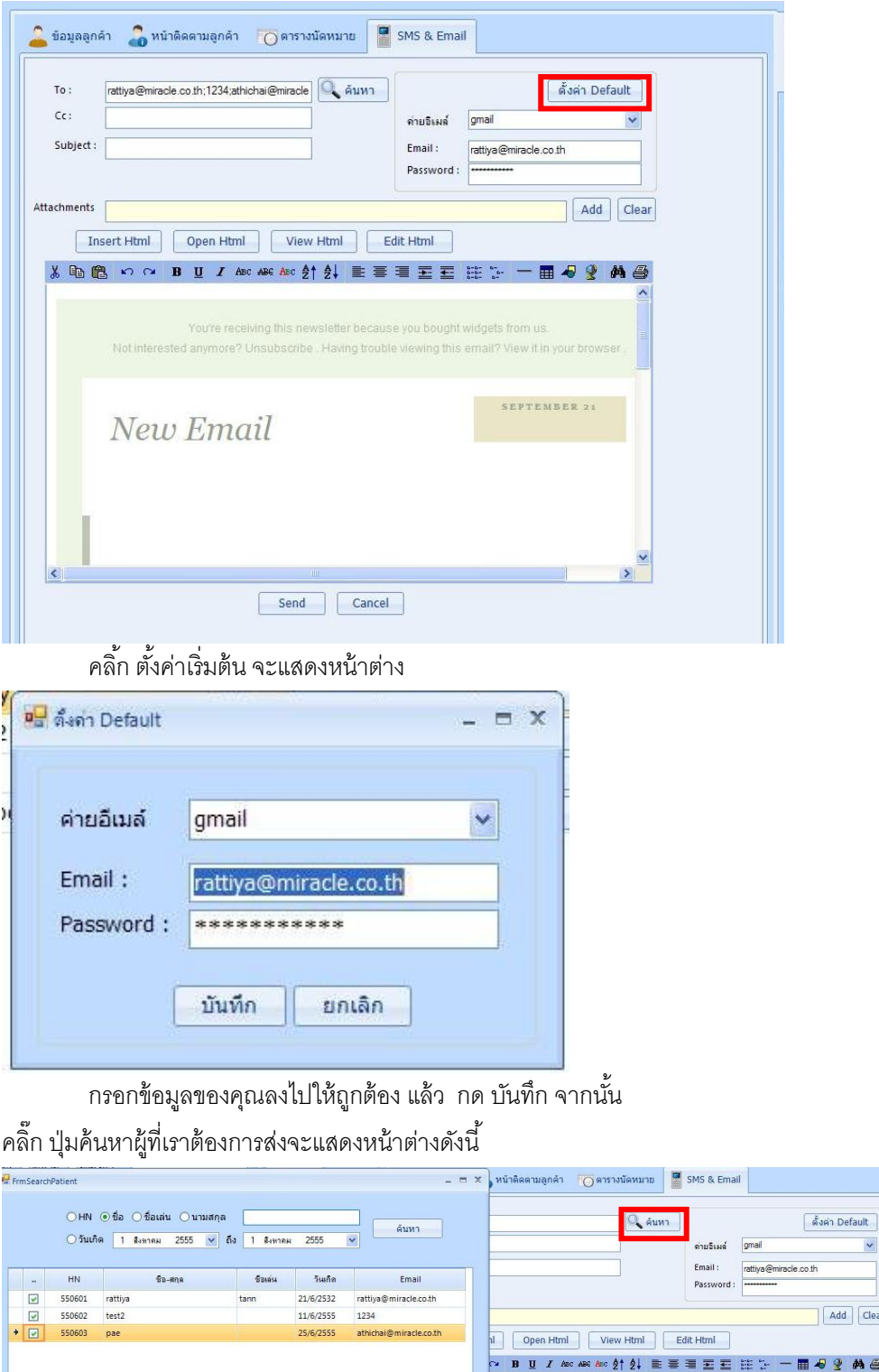

้ จากนั้น คลิ้กเลือกคนที่ต้องการที่ช่องข้างหน้าโดยการทำเครื่องหมายถูก หรือต้องการเลือกทั้งหมด ให้ทำการ คลิ้กที่ เลือกทั้งหมดที่มุมซ้ายล่าง จากนั้น คลิ้กตกลง

**EXECUTE DE LA CONTRATE DE LA CONTRATE DE LA CONTRATE DE LA CONTRATE DE LA CONTRATE DE LA CONTRATE DE LA CONTRATE DE LA CONTRATE DE LA CONTRATE DE LA CONTRATE DE LA CONTRATE DE LA CONTRATE DE LA CONTRATE DE LA CONTRATE DE** 

ดั้งค่า Default

Add Clear

SEPTEMBER 21

# ์ต้องการแนบข้อมูล คลิ้ก Add จะแสดง

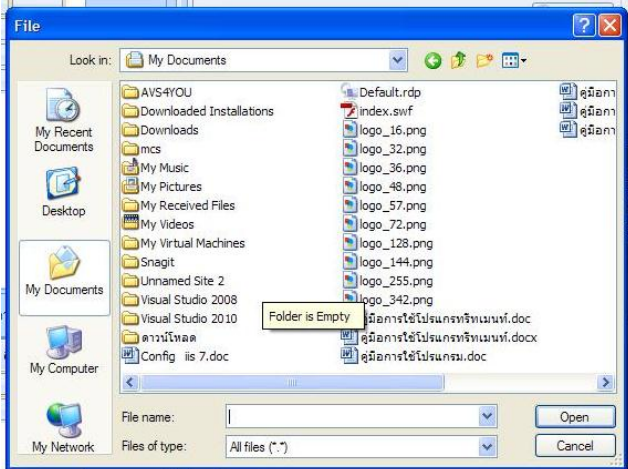

เลือกเอกสาร แล้วคลิ๊ก open จะได้

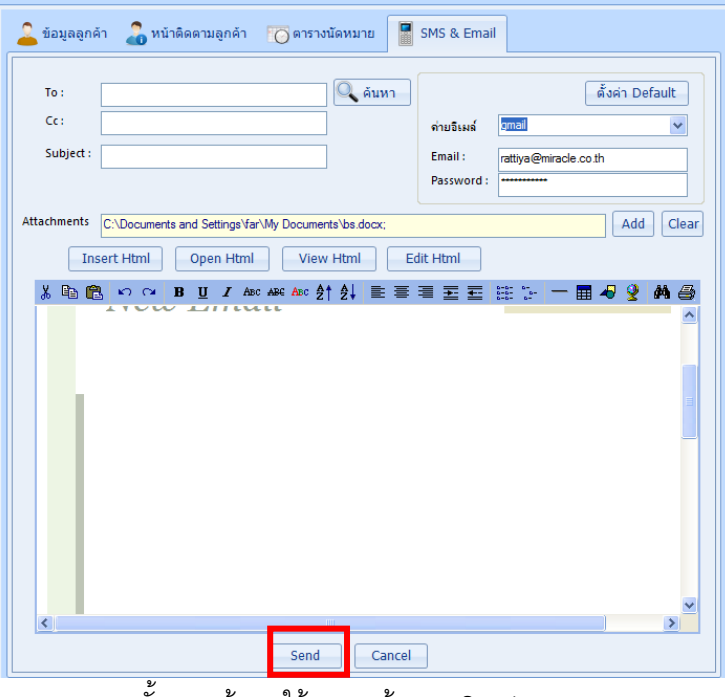

จากนั ้นกรอกข้อมูลให้ครบ แล้ว กด Send

# **สอบถามติดต่อเกี่ยวกับโปรแกรมคลินิกที่**

บริษัท มิราเคิล อินสไปร์ จำกัด 48/49 ซ.มิตรภาพ30 ถ.มิตรภาพ ต.ในเมือง อ.เมือง จ.ขอนแก่น 40000 Fax/Tel : 043 – 247248 ติดต่อฝ่ ายโปรแกรมคลินิก จันทร์ ถึง ศุกร์ Website : www.miracleclinicsystem.com E-mail : manager@miracle.co.th

# **เกี่ยวกับเรา**

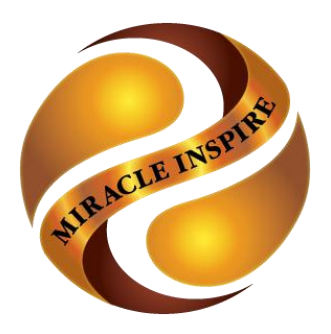

**บริษัท มิราเคิล อินสไปร์ จ ากัด**

ตัวอย่างผลงานและประสบการณ์ของบริษัทที่ได้พัฒนาขึ้นเพื่อนำไปใช้ในงานต่างๆ:

- ระบบ MIS ฐานข้อมูลหน่วยงานสถาบันวิจัยและพัฒนา มข. ระบบบุคลากร ระบบงานวิจัย ระบบบริหาร ระบบสื่อและประชาสัมพันธ์
- ระบบฐานข้อมูลแบบสอบถามข้อมูลร่วมการเกิดอุบัติเหตุจราจร โครงการเว็บไซต์ Conference โครงการตอบรับความคิดเห็นจัดทำผังแม่บทมหาวิทยาลัยขอนแก่น โดยศูนย์วิจัยและพัฒนา โครงสร้างมูลฐานอย่างยั่งยืน โครงการรับสมัครนักศึกษาออนไลน์วิทยาลัยนานาชาติ มหาวิทยาลัยขอนแก่น เป็นต้น
- ระบบสารบรรณจัดการเอกสารอิเลคทรอนิกส์ งานบริหารงานในหน่วยงานด้วยระบบสารสนเทศ วิทยาลัยการปกครองส่วนท้องถิ่น
- ระบบจัดการการเข้าเรียนของนักเรียนนักศึกษาด้วย RFID technology และ สแกนลายนิ้วมือ
- ระบบสำหรับบริหารจัดการด่านตรวจคนเข้าเมือง e- Passport ทั้งระบบ
- ระบบ Catalog online และ Product Customize Design online ด้วยเทคโนโลยี Web ล่าสุด
- ระบบประชุมออนไลน์ Web Video Conference Real-time
- โปรแกรมระบบบริหารโรงพยาบาลจิตเวชขอนแก่น ปี 2007 ทั ้งหมด 25 ระบบ
- โปรแกรมระบบ MIS ( paperless ) ศูนย์บำบัดรักษายาเสพติด (ระบบโรงพยาบาล)

**Certify by Intel**

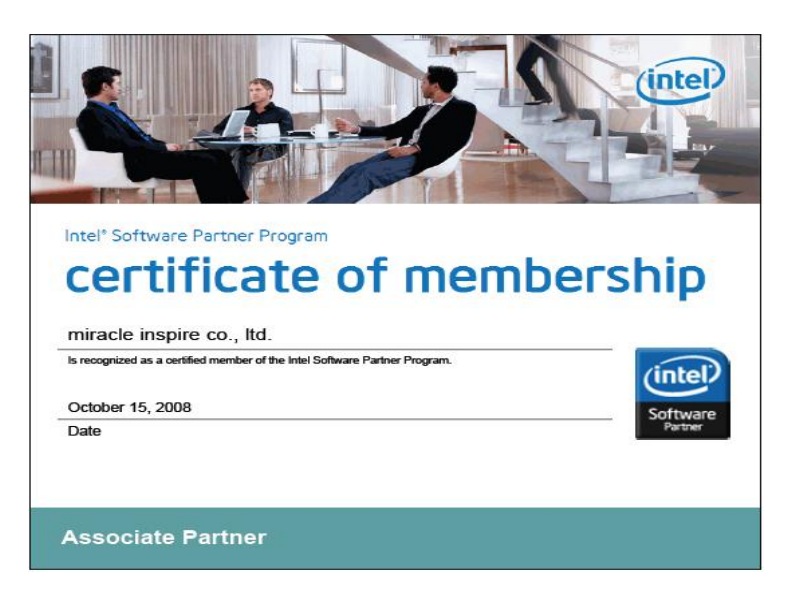

**Certify by SIPA : ISO 15504 มาตรฐานระดับสากล**

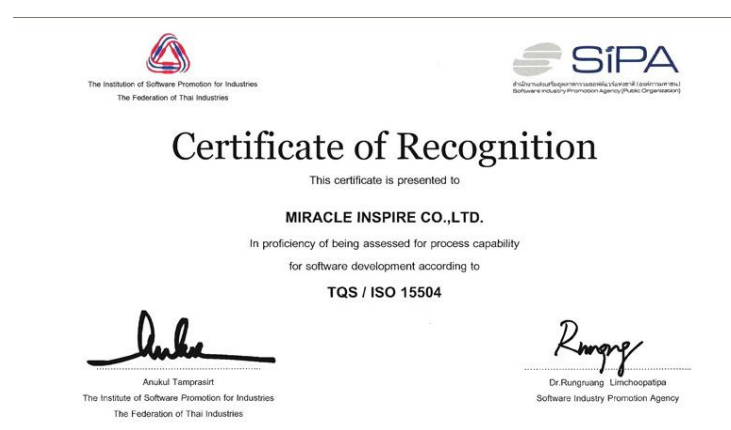

Certificate Number: SPI.28-2008/067<br>Date of Original Registration: October 31, 2008<br>Date of Current Registration: October 31, 2008<br>Date Registration Expires: October 31, 2010